# **ARCACLAVIS NEXT**

# V1.4.9 CSV ファイルインポート・エクスポートガイド

株式会社両備システムズ

改訂履歴

2023/11/10 10 版

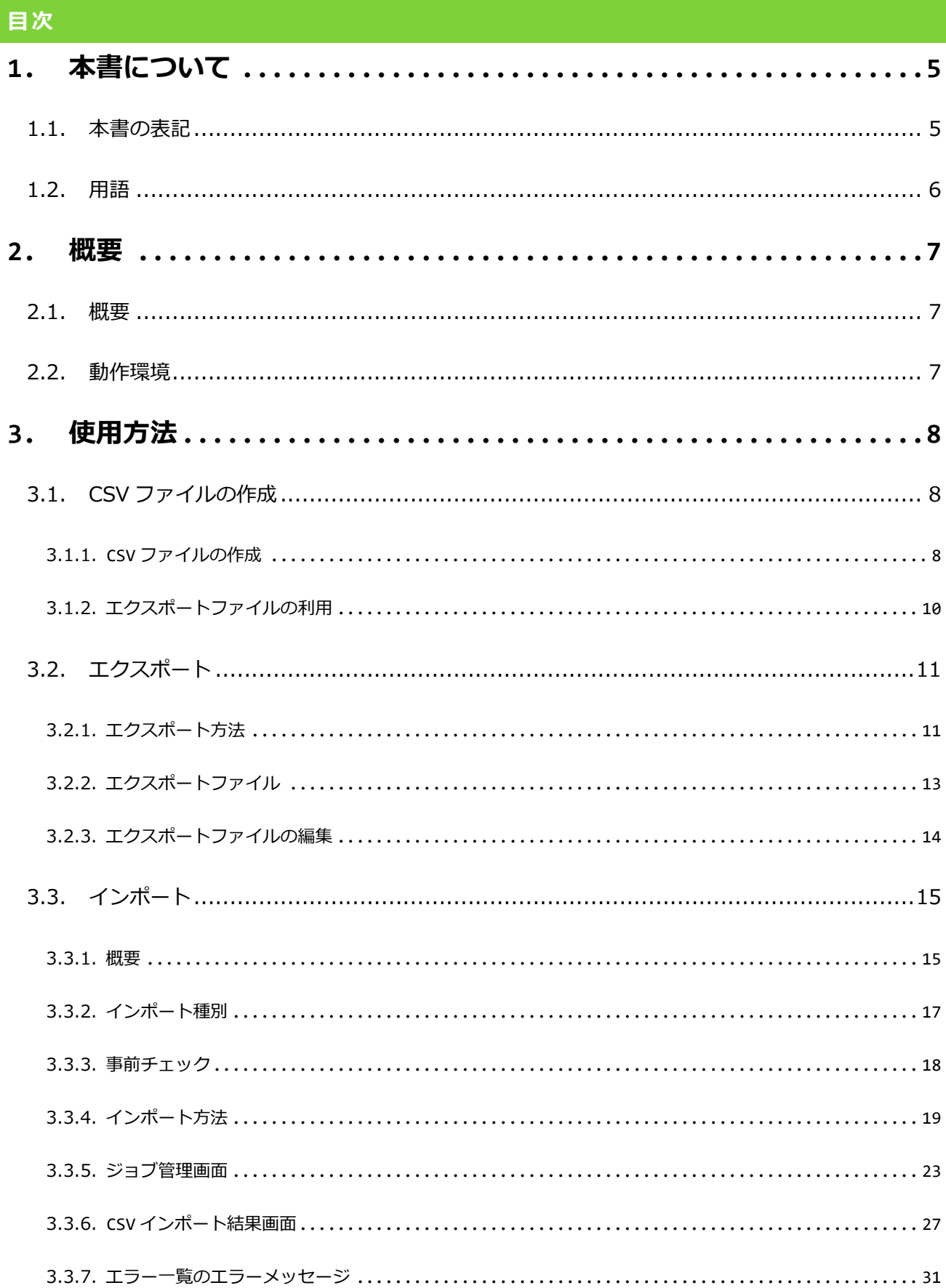

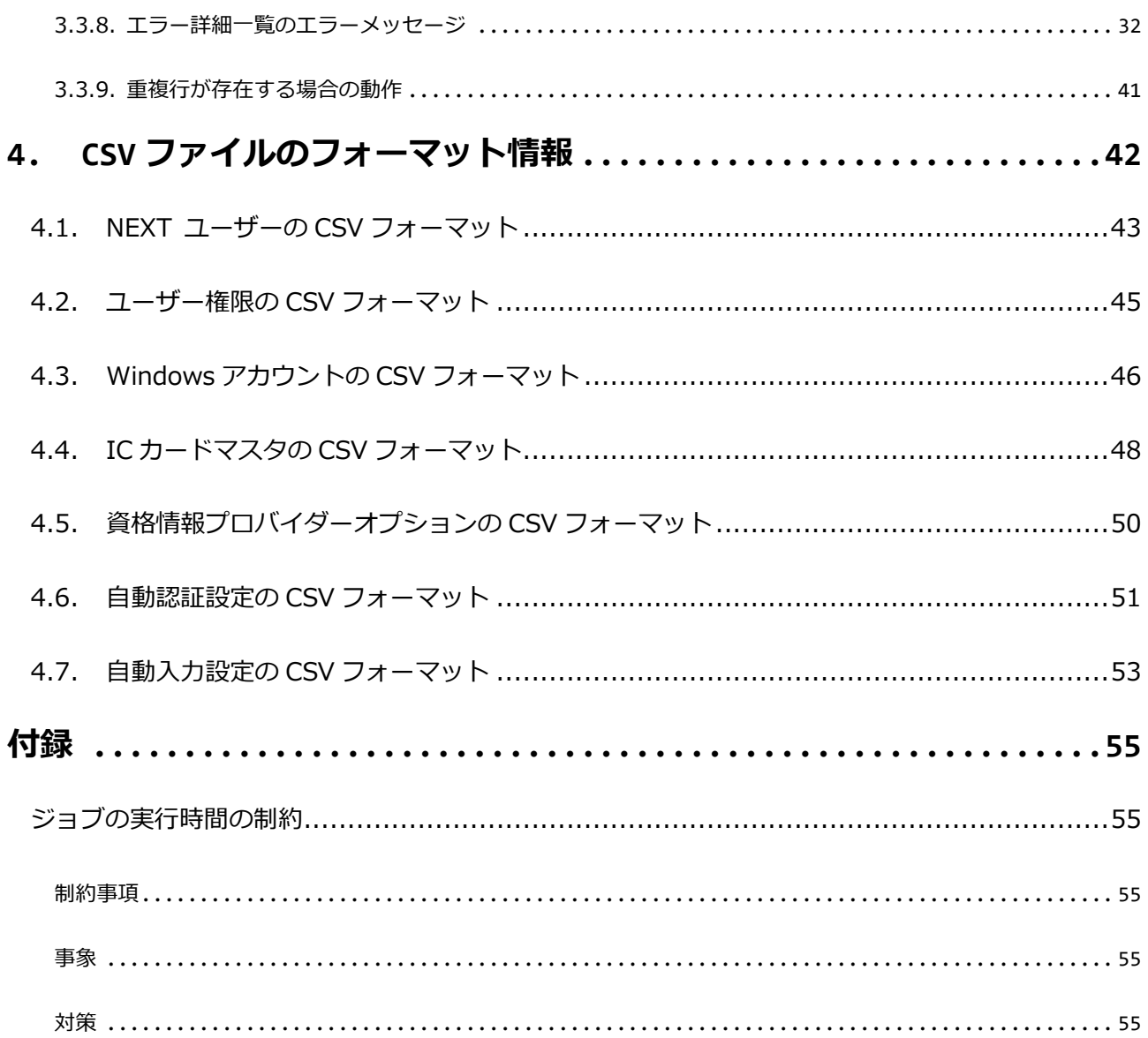

# <span id="page-4-0"></span>**1. 本書について**

株式会社両備システムズ 認証セキュリティ製品「ARCACLAVIS NEXT」をご利用いただき、誠にありがと うございます。

ARCACLAVIS NEXT (アルカクラヴィス ネクスト、以下、NEXT) は、パスワードによる認証に IC カード 認証や生体認証を組み合わせた二要素認証により、多くの情報を扱うコンピューター利用時の確実な本人認 証を実現し、なりすまし、不正行為、情報漏えいを防ぐための認証強化を行うことができるセキュリティ製 品です。

本書は、ARCACLAVIS NEXT の CSV ファイルを利用したインポート・エクスポートの操作について説明す るガイドです。

### <span id="page-4-1"></span>1.1. 本書の表記

本書は、以下に示す表記、記号、四角囲い付きスタイルで記載しています。

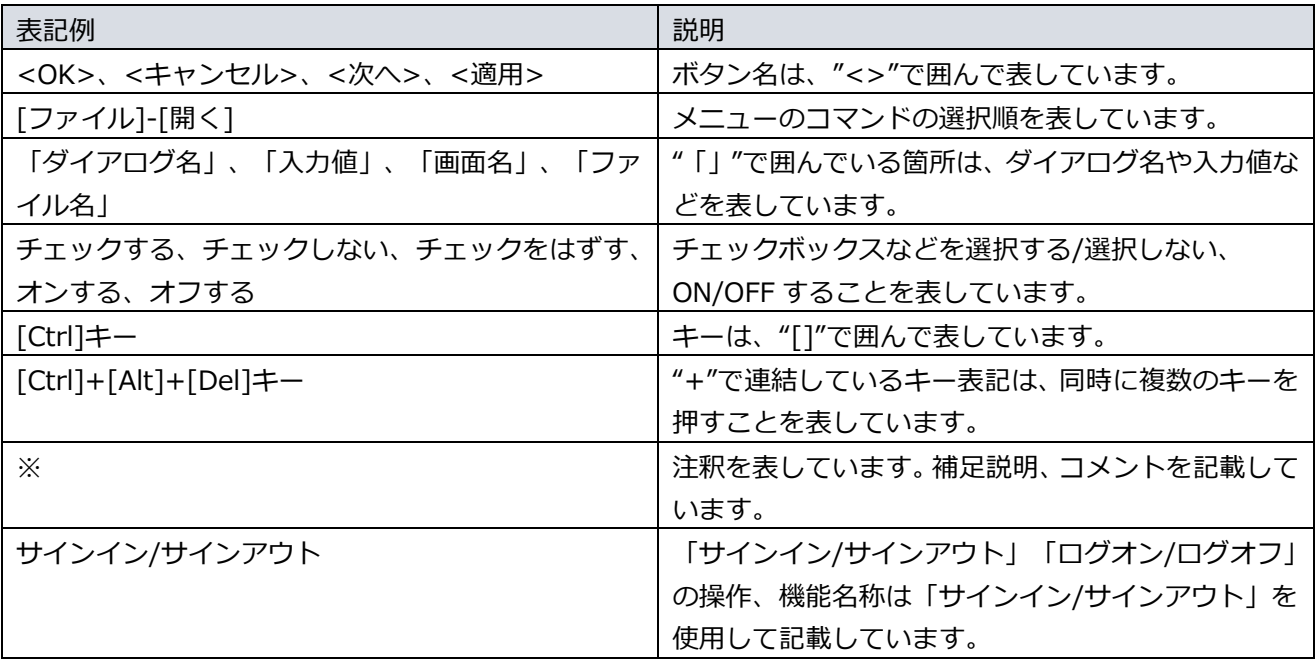

ご利用にあたり、注意いただきたい事項について説明します。

補足的な情報について説明します。

# <span id="page-5-0"></span>1.2. 用語

ARCACLAVIS NEXT の用語については、「ARCACLAVIS NEXT 用語集」を参照してください。

## <span id="page-6-0"></span>**2. 概要**

### <span id="page-6-1"></span>2.1. 概要

CSV インポート・エクスポートは、CSV ファイルに設定したユーザー情報を ARCACLAVIS NEXT の NEXT サーバーの NEXT 管理 DB に設定・変更する、または NEXT サーバーの NEXT 管理 DB に設定されている ユーザー情報を CSV ファイルに出力する機能です。

### <span id="page-6-2"></span>2.2. 動作環境

動作環境については、「ARCACLAVIS NEXT 動作環境一覧」を参照してください。

### <span id="page-7-0"></span>**3. 使用方法**

### <span id="page-7-1"></span>3.1. CSV ファイルの作成

### <span id="page-7-2"></span>3.1.1. CSV ファイルの作成

CSV インポートに使用する CSV ファイルについての規則を以下に記載します。

◆ 使用可能な文字コード ANSI (SJIS) と Unicode (UTF-8 BOM 付き)です。

インポートでは、ファイルを自動で判別して、CSV ファイルを読み込みます。 エクスポートでは、ダウンロード時に出力する文字コード(ANSI、Unicode)を選択できます。

- ◆ 区切り文字 カンマ区切りとし、拡張子は「.csv」とします。
- ◆ 改行コード 「CR+LF」を設定してください。
- ◆ 記号の使用規則

インポート時、以下の文字列を設定する場合は、両端を「"」で囲む必要があります。 ※文字列内で「"」を設定する場合は、「"」を 2 つ設定します。

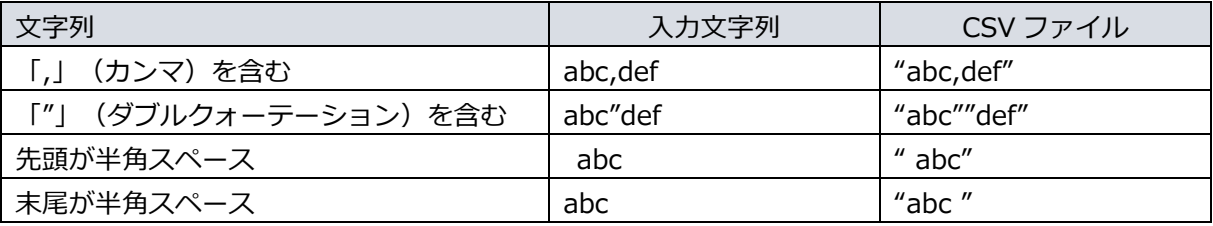

エクスポート時には、上記に該当するデータは自動で変換して出力します。

**「mp** 暗号化パスワードについては、暗号化しているため、両端を「"」で囲む必要はありませ ん。 ・NEXT ユーザー情報.csv の「NEXT パスワード」 ・Windows アカウント管理.csv の「Windows パスワード」 ・自動入力設定.csv のパスワード列

◆ CSV ファイルの先頭行 インポートでは、各 CSV ファイルの先頭行は項目名を表示し、2 行目以降のデータと関連付けて読み込 み処理を行います。 先頭行の項目名が「4.CSV ファイルのフォーマット情報」のファイルフォーマットと異なる場合、ファ イル読み込みができません。

エクスポートでは、先頭行には、各列の項目名を出力します。 「4. CSV ファイルのフォーマット情報」を参照してください。

- ◆ パスワード暗号化について 以下パスワードは暗号化されます。(以降、暗号化パスワード)
	- NEXT ユーザーの NEXT パスワード
	- Windows アカウントの Windows パスワード
	- 自動入力設定のパスワード列

パスワードは暗号化パスワードと新しいパスワードの 2 列で構成し、新しいパスワードは平文で入力し ます。

新しいパスワードの列名は「\$ + {項目名}」です。

(例:「NEXT パスワード」に対する新しいパスワードの列名は「\$NEXT パスワード」)

追加・更新時は、暗号化パスワードか新しいパスワードのいずれかの入力が必要です。 新たにパスワードを設定する場合は、「新しいパスワード」の列にパスワードを設定してください。 暗号化パスワードはエクスポート時に出力されます。

暗号化パスワードの詳細は「3.1.2. エクスポートファイルの利用」を参照してください。

「新しいパスワード」が設定されている場合、「暗号化パスワード」より優先されます。

### <span id="page-9-0"></span>3.1.2. エクスポートファイルの利用

CSV エクスポートは、そのまま CSV インポートが可能なフォーマットでファイル出力します。 エクスポートしたファイルの設定値を変更して、インポートを行うことができます。

CSV ファイルの規則は、「3.1.1. CSV ファイルの作成」を参照してください。 設定値は、「4. CSV ファイルのフォーマット情報」を参照してください。

エクスポート時に出力される暗号化パスワードは、同じ方式で暗号化しています。そのため、他のパスワー ド項目、また他のユーザーに設定して、インポートを行うことができます。

例えば、NEXT ユーザー情報.csv に出力された NEXT パスワードを他のユーザーの NEXT パスワードや Windows アカウント管理.csv の Windows パスワードに設定して、インポートを行うことができます。

エクスポート時に出力される暗号化パスワードを、インポートして再利用できるのは、同じ NEXT サーバーに限ります。異なる NEXT サーバーの場合、利用できません。

### <span id="page-10-0"></span>3.2. エクスポート

「NEXT ユーザー一覧」の「ダウンロード」よりエクスポートできます。

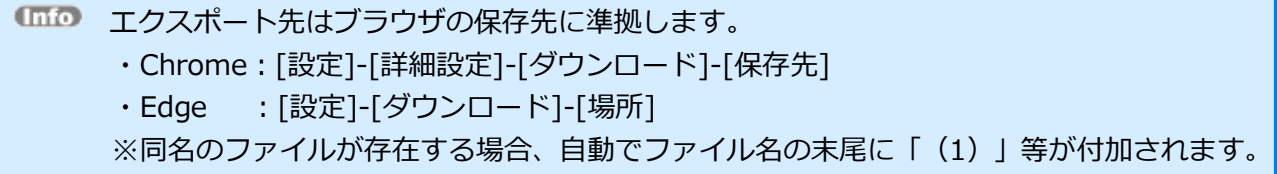

<span id="page-10-1"></span>3.2.1. エクスポート方法

1. メニューの「NEXT ユーザー一覧」をクリックしてください。

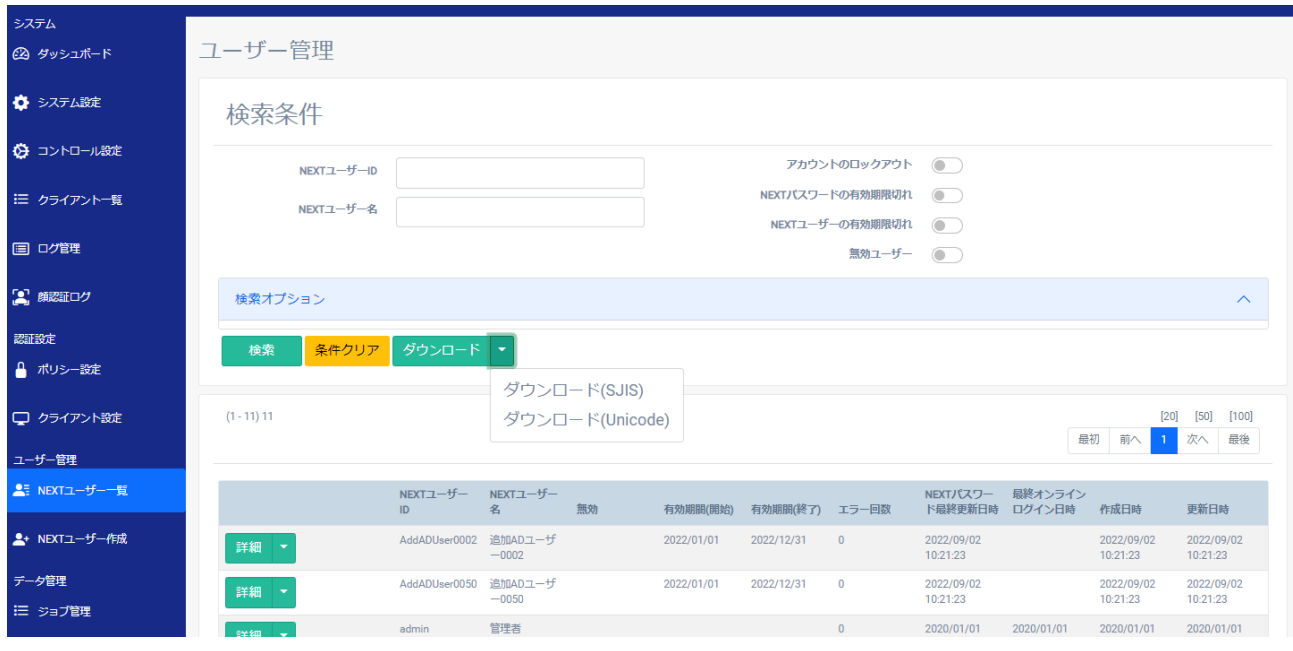

2. <ダウンロード>を押下するとエクスポートできます。

※ダウンロードのオプションボタンで出力する文字コードを選択できます。

| ボタン名称           | 文字コード                  |
|-----------------|------------------------|
| ダウンロード          | -SIIS                  |
| ダウンロード(SJIS)    | -SIIS                  |
| ダウンロード(Unicode) | Unicode (UTF-8 BOM 付き) |

※エクスポートするユーザーを絞り込むことも可能です。

- 1. 検索条件を入力し、<検索>をクリックしてください。
- 2. <ダウンロード>を押下するとエクスポートできます。

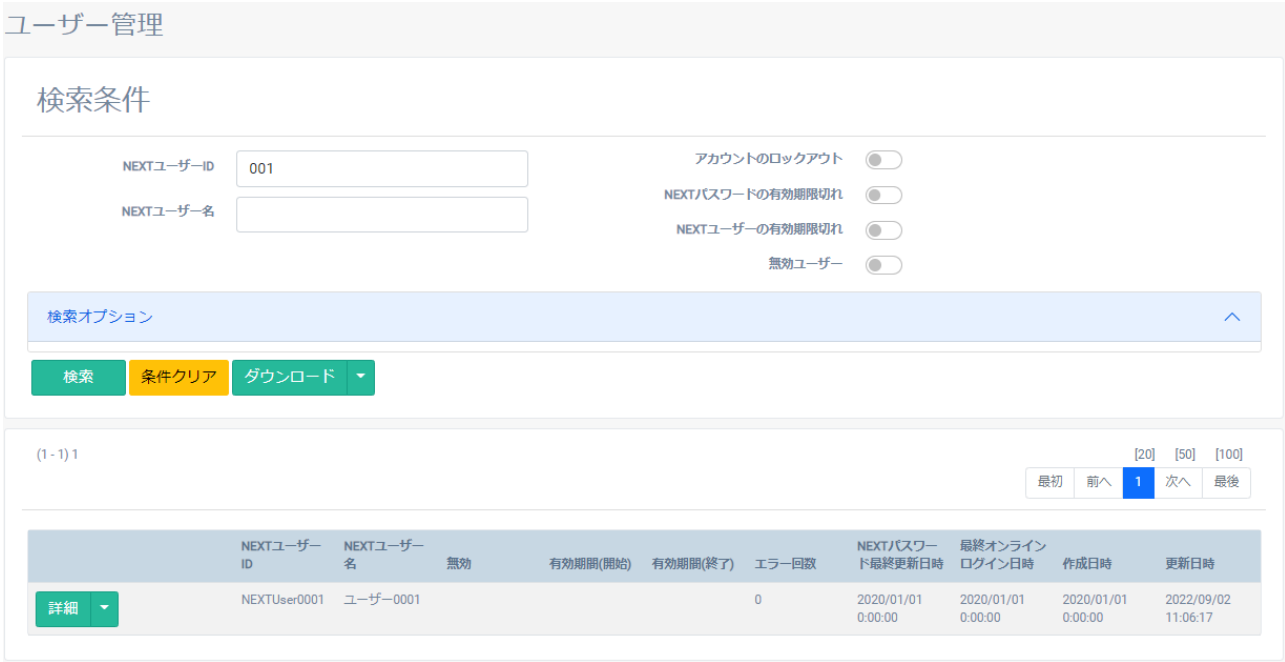

### <span id="page-12-0"></span>3.2.2. エクスポートファイル

「NEXT ユーザー一覧」よりダウンロードした『ユーザー.zip』には、ユーザー情報に関する各 CSV ファイ ルが格納されています。

『ユーザー.zip』を展開することで、各 CSV ファイルを編集することが可能です。

➢ 『ユーザー.zip』の格納ファイル

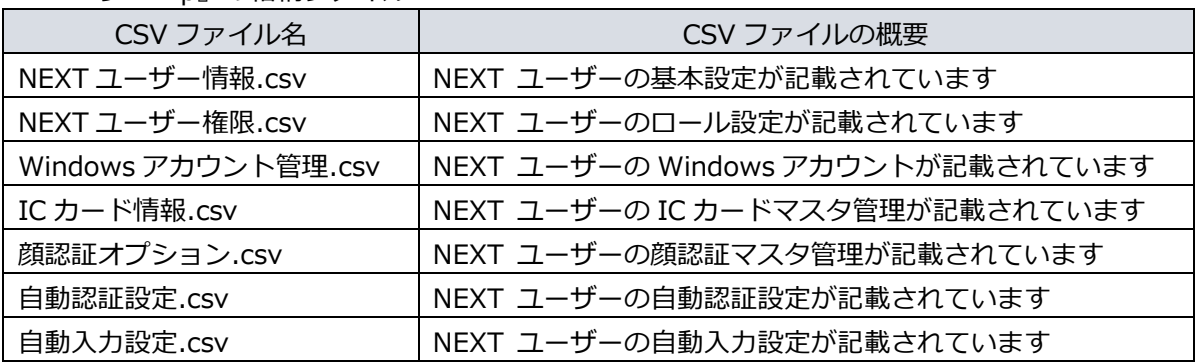

ファイルフォーマットは、「4. CSV ファイルのフォーマット情報」を参照してください。

### <span id="page-13-0"></span>3.2.3. エクスポートファイルの編集

テキストファイルを使用して編集する、もしくは Excel ファイルを使用して編集することが可能です。 設定内容は、「4. CSV ファイルのフォーマット情報」を参照してください。

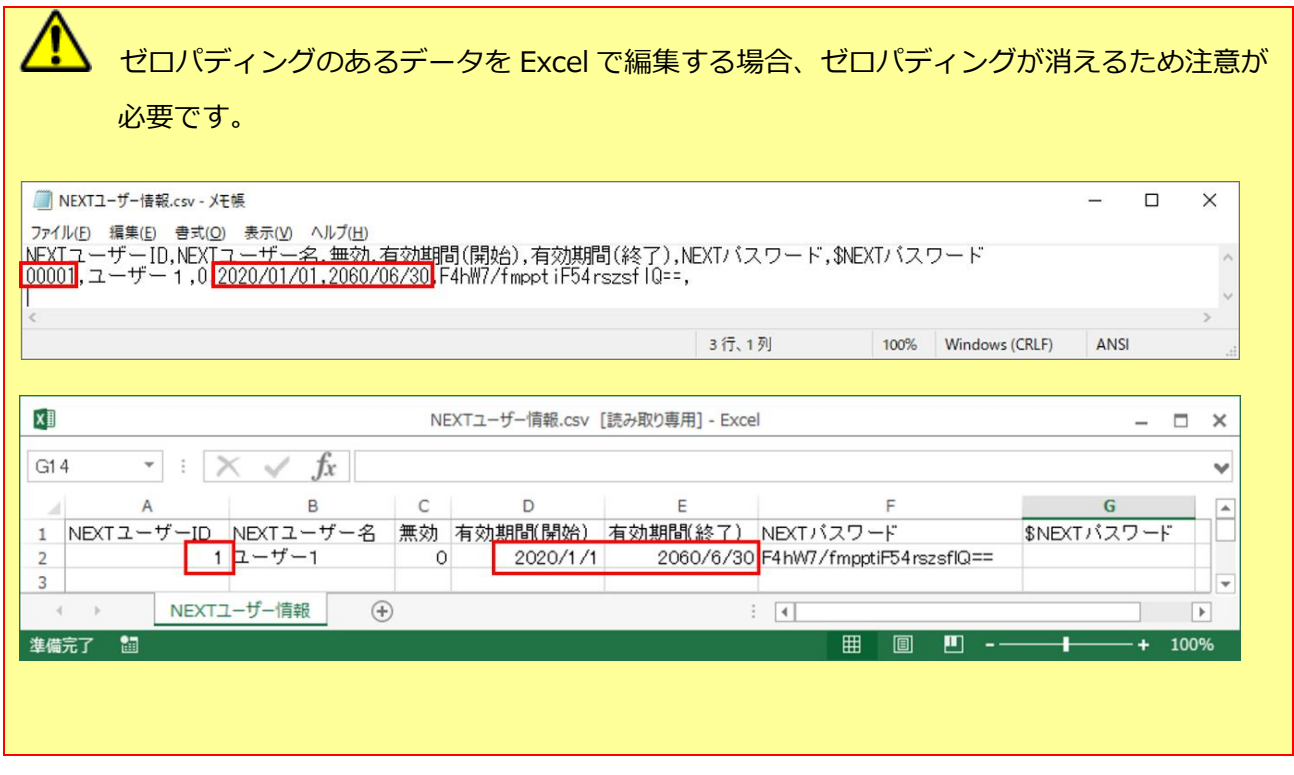

「血の 日付に関しては、ゼロパディングでなくてもインポートが可能です。

### <span id="page-14-0"></span>3.3. インポート

### <span id="page-14-1"></span>3.3.1. 概要

インポートは、CSV ファイルから一括して NEXT ユーザーの情報の追加・更新・削除が行えます。

インポートを実行するとジョブとしてジョブ管理画面に追加されます。

ジョブはバックグラウンドで実行するため、インポート処理に時間がかかる場合でも別の操作をしていただ くことが可能です。

インポート完了後はジョブ管理画面から CSV インポート結果画面を表示することでインポート実行結果を 確認できます。

インポート処理は、事前チェック(ファイルフォーマットチェック、設定値の妥当性や整合性の確認)を行 った後に NEXT 管理 DB に設定・変更 (以降、DB インポート) を行います。 事前チェックの内、ファイルフォーマットチェックはファイル単位で、設定値の妥当性や整合性の確認はフ ァイルの行単位で行います。

事前チェックでエラーが発生した場合、エラーが発生した行の DB インポートは行いませんが、エラーの無 い行の DB インポートは実行します。

エラーのあった CSV インポートのジョブはジョブ管理でエラー表示され、詳細は CSV インポート結果画面 で確認できます。

エラー内容については、「3.3.7. エラー一覧のエラーメッセージ」、「3.3.8. エラー詳細一覧のエラーメ ッセージ」を参照してください。

CSV インポートでは CSV ファイルを一度に複数選択することも可能です。 CSV ファイルを複数選択した場合、ファイルの行単位で事前チェックと DB インポートを繰り返します。 NEXT ユーザー情報を含む複数選択の場合、NEXT ユーザー情報を先にインポートします。 DB 接続異常等でインポート処理が途中で中断した場合、中断するまでに実行したファイルの行までのイン ポートは有効となります。

インポート可能なファイルについては「4. CSV ファイルのフォーマット情報」を参照してください。

「4. CSV ファイルのフォーマット情報」以外のフォーマットやファイル名はエラーとなりま す。 エラーメッセージに関しては、「3.3.8. エラー詳細一覧のエラーメッセージ」を参照してくだ さい。

### <span id="page-16-0"></span>3.3.2. インポート種別

インポート時に、以下インポート種別を選択します。

| 1 ノハード催加により、1 ノハード処注が友わりより。 |                                               |  |  |  |  |
|-----------------------------|-----------------------------------------------|--|--|--|--|
| 種別                          | 概要                                            |  |  |  |  |
| 追加                          | NEXT サーバーの NEXT 管理 DB に NEXT ユーザーの情報を新規追加します。 |  |  |  |  |
| 更新                          | NEXT サーバーの NEXT 管理 DB に存在する NEXT ユーザーの情報を更新しま |  |  |  |  |
|                             | す。                                            |  |  |  |  |
| 削除                          | NEXT サーバーのNEXT 管理DBに存在するNEXT ユーザーの情報を削除しま     |  |  |  |  |
|                             | す。                                            |  |  |  |  |

インポート種別により、インポート処理が変わります。

「NEXT ユーザー情報.csv」を使用して削除した場合、削除ユーザーに関する情報がすべて削 除されます。

例えば、「NEXT ユーザー情報.csv」を使用して「User1」のユーザーを削除した場合、ユー

ザー権限や Windows アカウントなどの関連する情報も削除されます。

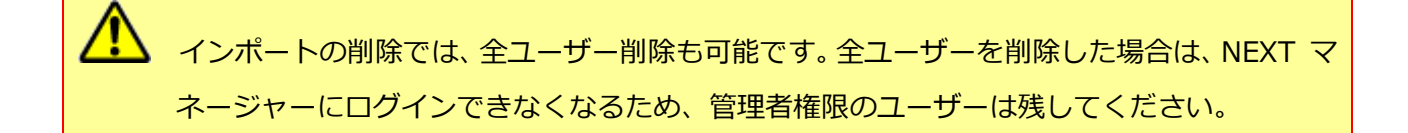

### <span id="page-17-0"></span>3.3.3. 事前チェック

事前チェックでは、CSV ファイルのフォーマット、設定値の妥当性や整合性を検証します。 以下の事前チェックを行います。

| 事前チェック    | 検証単位     | 概要                            |
|-----------|----------|-------------------------------|
| ファイルフォーマッ | ファイル単位   | 以下を検証します。                     |
| トチェック     |          | ファイル名チェック                     |
|           |          | ファイルの行数チェック                   |
|           |          | 列の過不足チェック<br>0                |
| 型変換エラー    | ファイルの行単位 | 文字列型以外(主に真偽型と日付型)の入力値を検証します。  |
| 単項目チェック   | ファイルの行単位 | 文字列型の入力値を検証します。               |
|           |          | 必須入カチェック                      |
|           |          | 入力桁数チェック                      |
|           |          | 入力書式チェック<br>$\bullet$         |
| 相関チェック    | ファイルの行単位 | データの整合性を検証します。                |
|           |          | 該当レコードの存在チェック                 |
|           |          | 他、DBとの比較が必要なチェック (Windows アカウ |
|           |          | ントの上限チェック等)                   |

ファイルフォーマットチェックでエラーとなったファイルは後続のチェック、およびインポートは実行しま せん。

型変換エラー、単項目チェック、相関チェックのそれぞれでエラーが出た場合はすべてのエラーを CSV イン ポート結果画面に表示します。

例えば、単項目チェックで不正入力が検出された場合でも相関チェックは実行され、該当するエラーは全て CSV インポート結果画面に表示されます。

各事前チェックの検証は、CSV ファイル内全ての不正入力を検出します。 そのため 1 項目に対して、複数のエラーを検出することもあります。

事前チェックのエラー内容及びエラー例は、「3.3.8. エラー詳細一覧のエラーメッセージ」を参照してくだ さい。

### <span id="page-18-0"></span>3.3.4. インポート方法

- 1. メニューの「ユーザーインポート」をクリックしてください。
- 2. 処理種別を選択してください。 ※処理種別は「3.3.2.インポート種別」を参照してください。
- 3. インポート対象のファイルを選択してください。 ※複数選択可能。ファイルのドラッグ&ドロップも可能です。
- 4. <インポート>をクリックしてください。

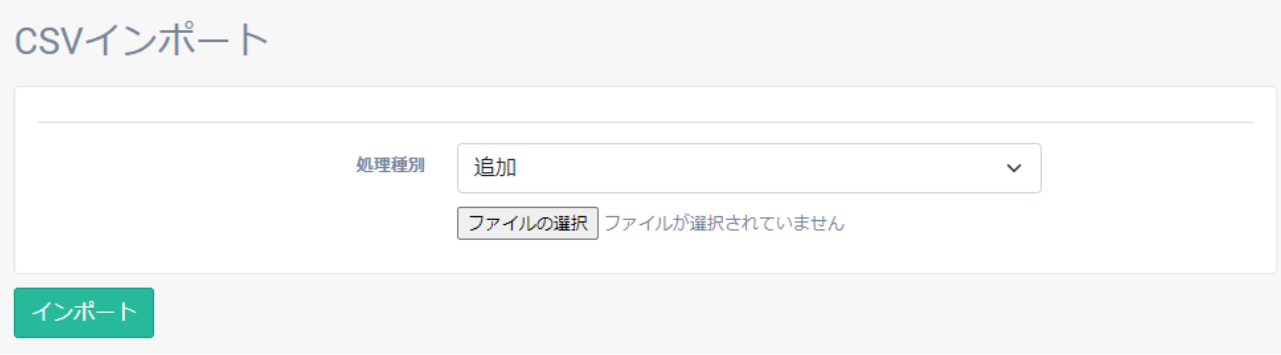

5. 確認ダイアログの<インポート>をクリックしてください。 ※インポートを取りやめたい場合は、<閉じる>をクリックしてください。

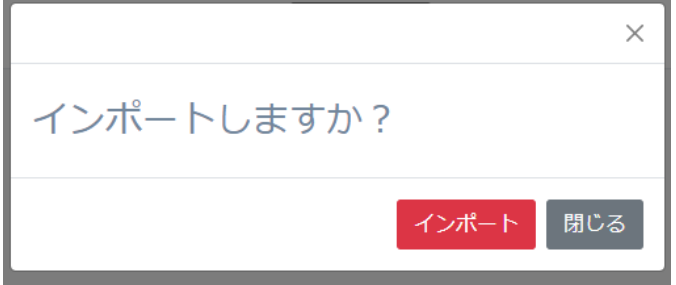

6. ジョブ管理画面が表示され、一覧にインポート処理がジョブとして追加されます。

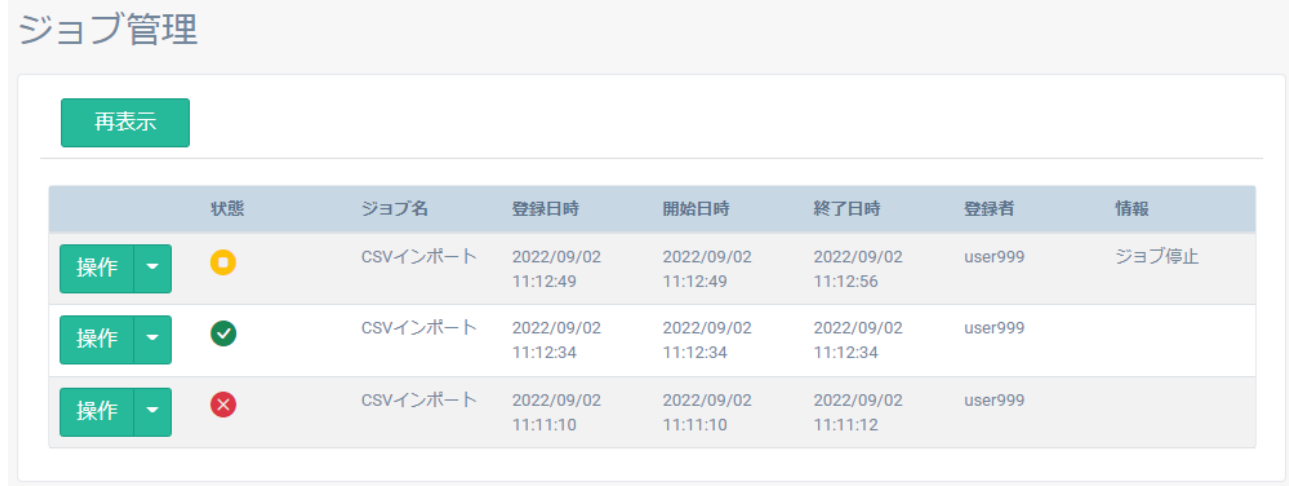

ジョブ管理画面の詳細は「3.3.5. ジョブ管理画面」を参照してください。

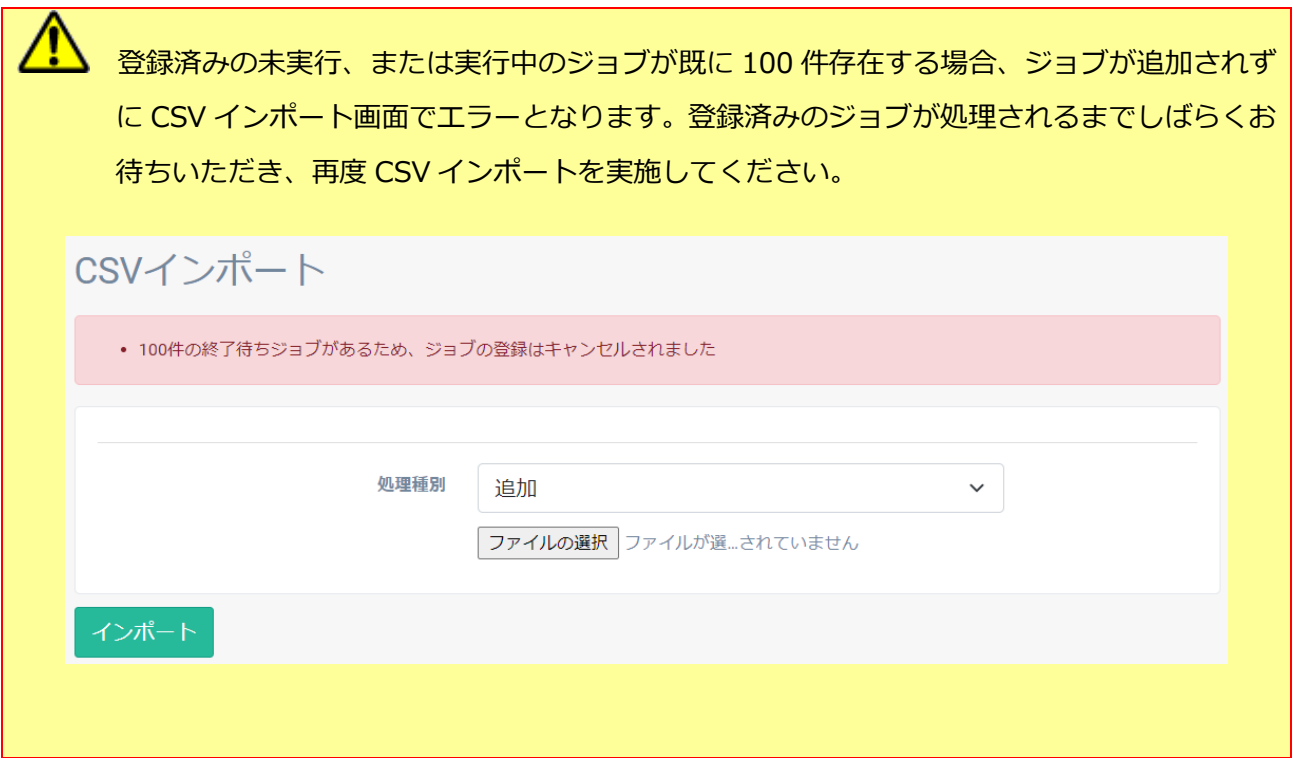

- 7. インポートが完了するまでしばらく時間がかかります。
- **UHD** ジョブはバックグラウンドで実行され、ジョブが追加された後は別の操作をしていただいて も構いません。**Imo** ジョブ管理画面は自動で画面更新が行われません。 ジョブ管理画面の<再表示>ボタンを押下することでジョブ管理画面を最新の状態に更新し ます。 ジョブ管理 再表示。

8. ジョブ管理画面の状態が完了に切り替わればインポート完了です。

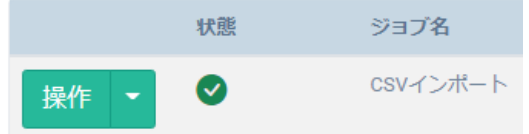

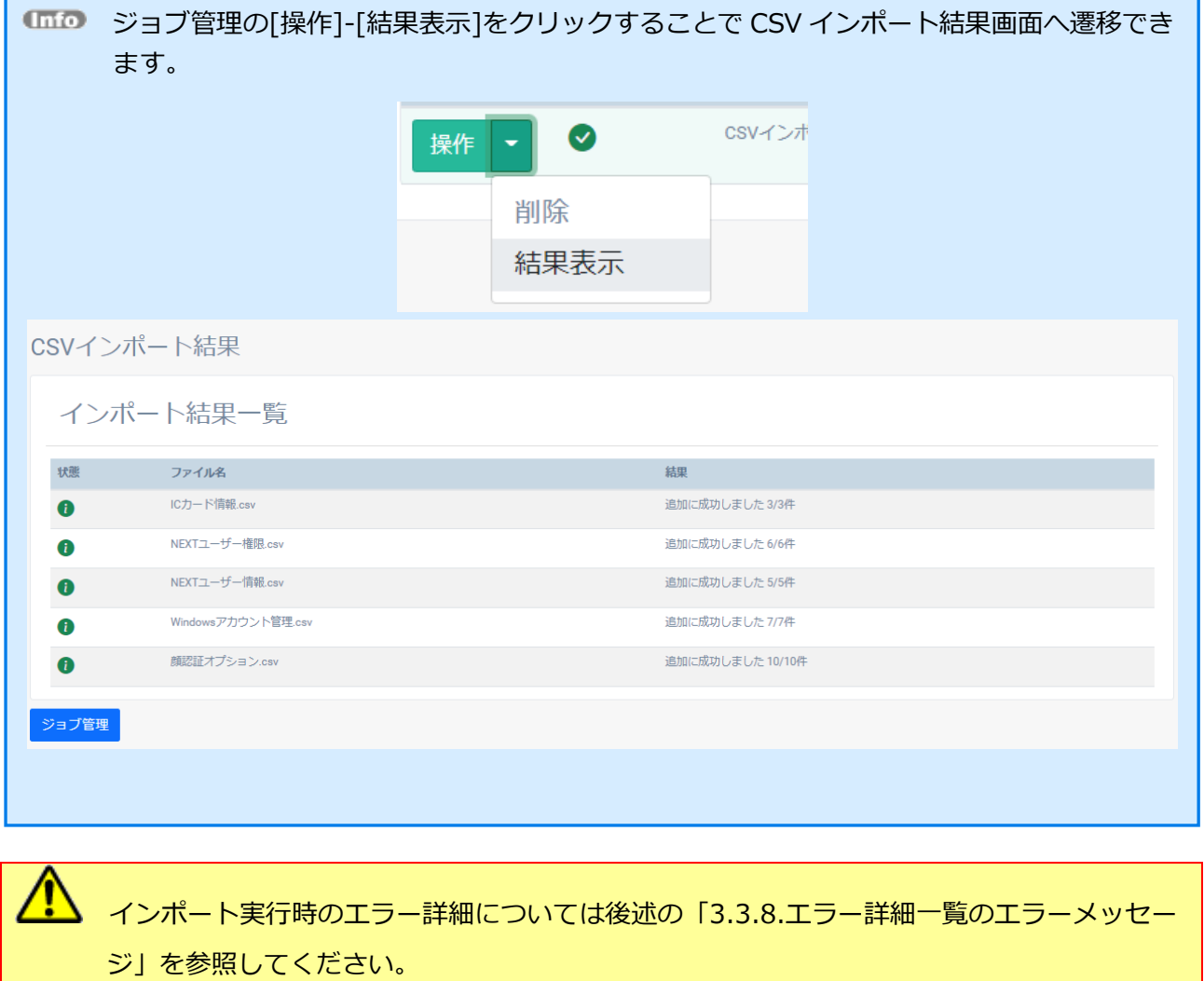

### <span id="page-22-0"></span>3.3.5. ジョブ管理画面

インポートを実行するとジョブ管理画面にジョブとして追加されます。 ジョブはバックグラウンドで実行され、ジョブが追加された後は別の操作をしていただいても構いません。 ジョブ管理画面では実行状態の確認と状態毎の操作を実施することができます。

終了状態のジョブは 100 件まで保存できます。 100 件を超えた終了状態のジョブは、古い終了状態のジョブから順に削除されます。

### ◆ ジョブの状態

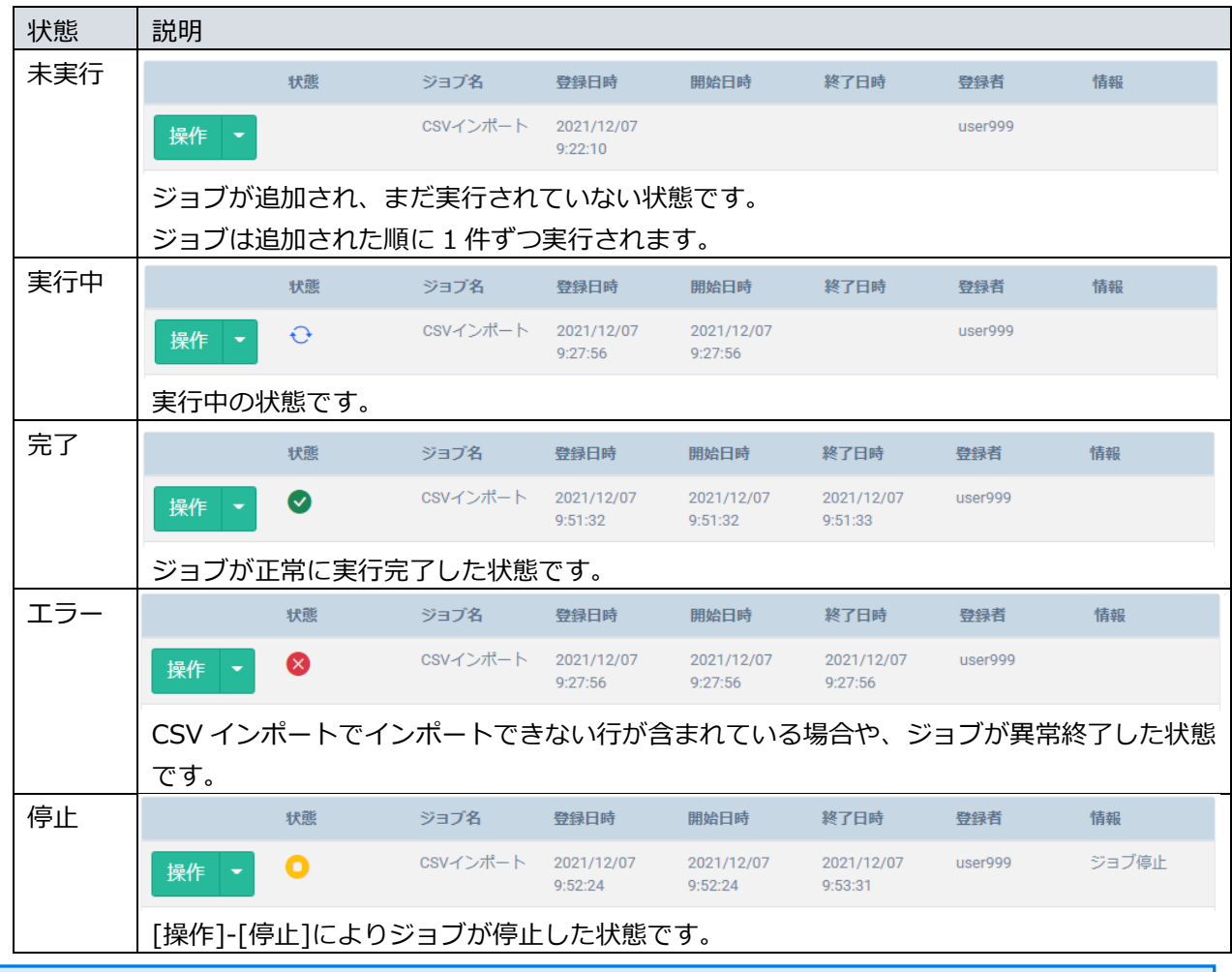

# コルクラブ管理画面は自動で画面更新が行われません。

# ジョブ管理画面の<再表示>ボタンを押下することでジョブ管理画面を最新の状態に更新し ます。

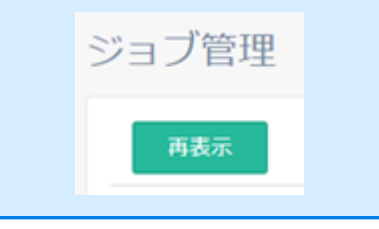

◆ ジョブの操作

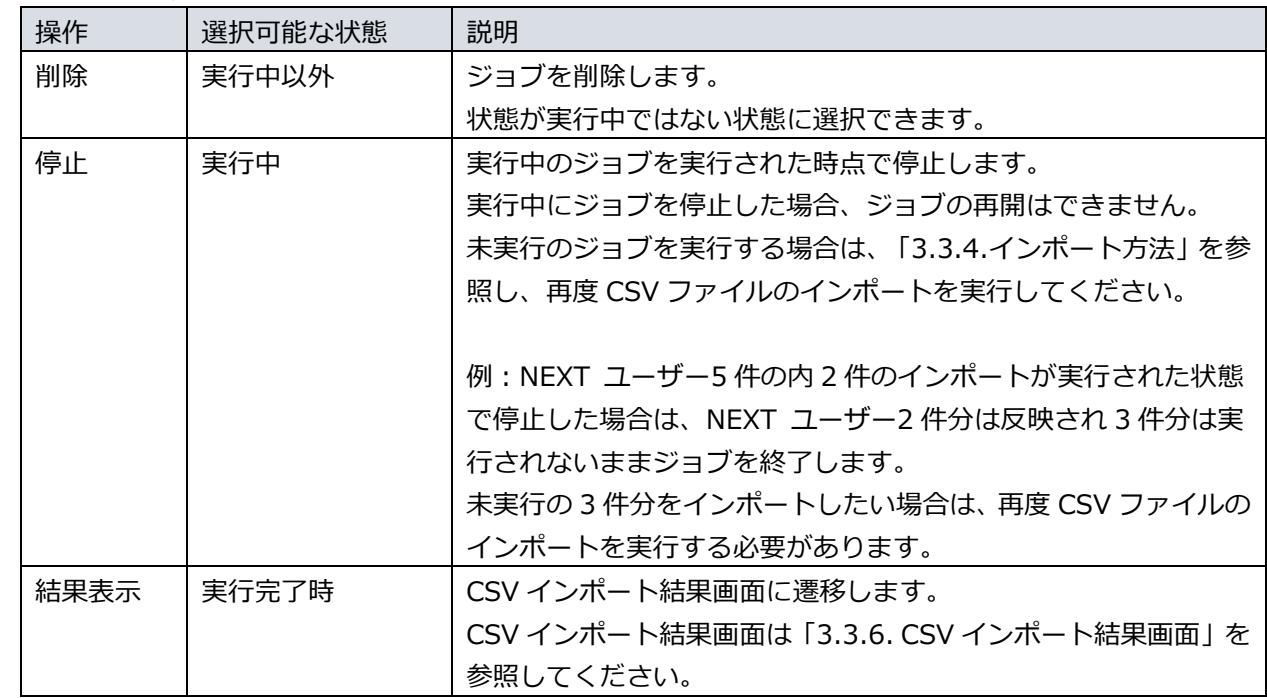

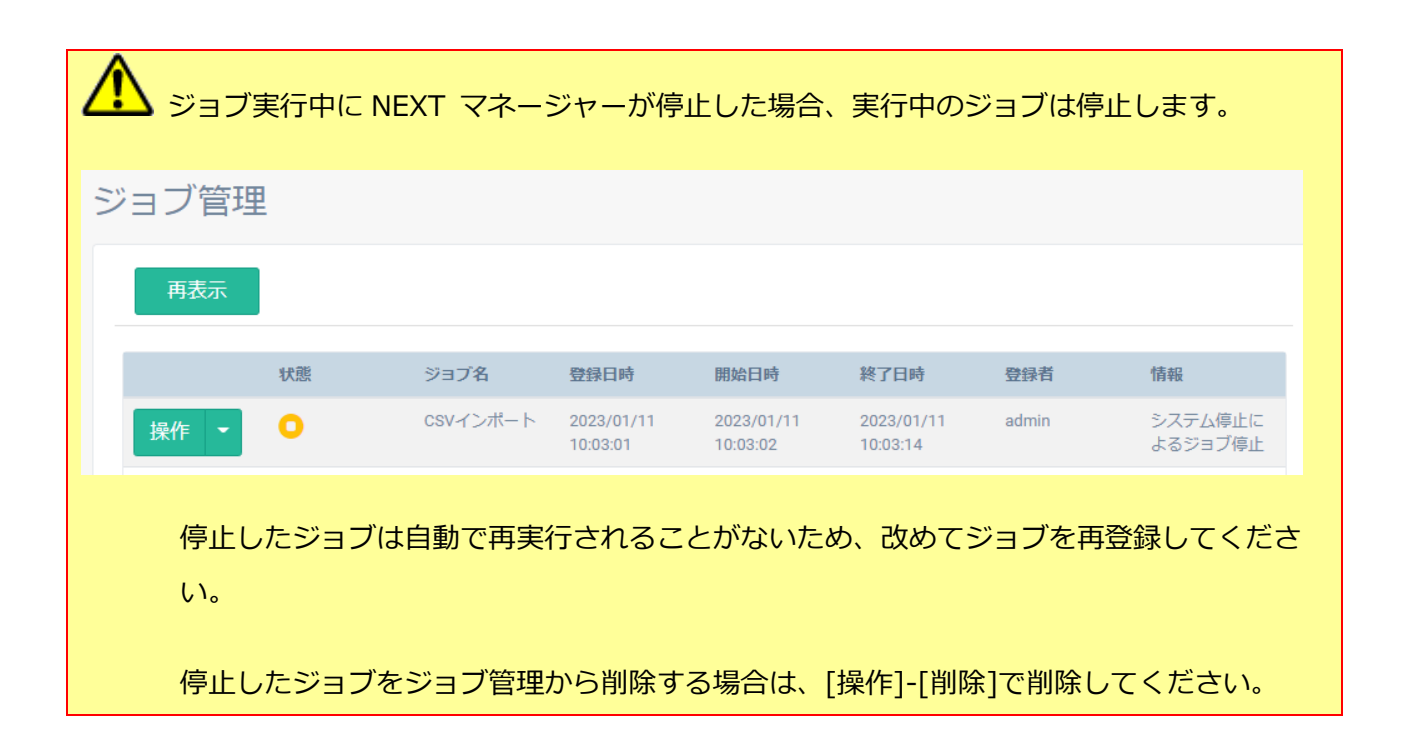

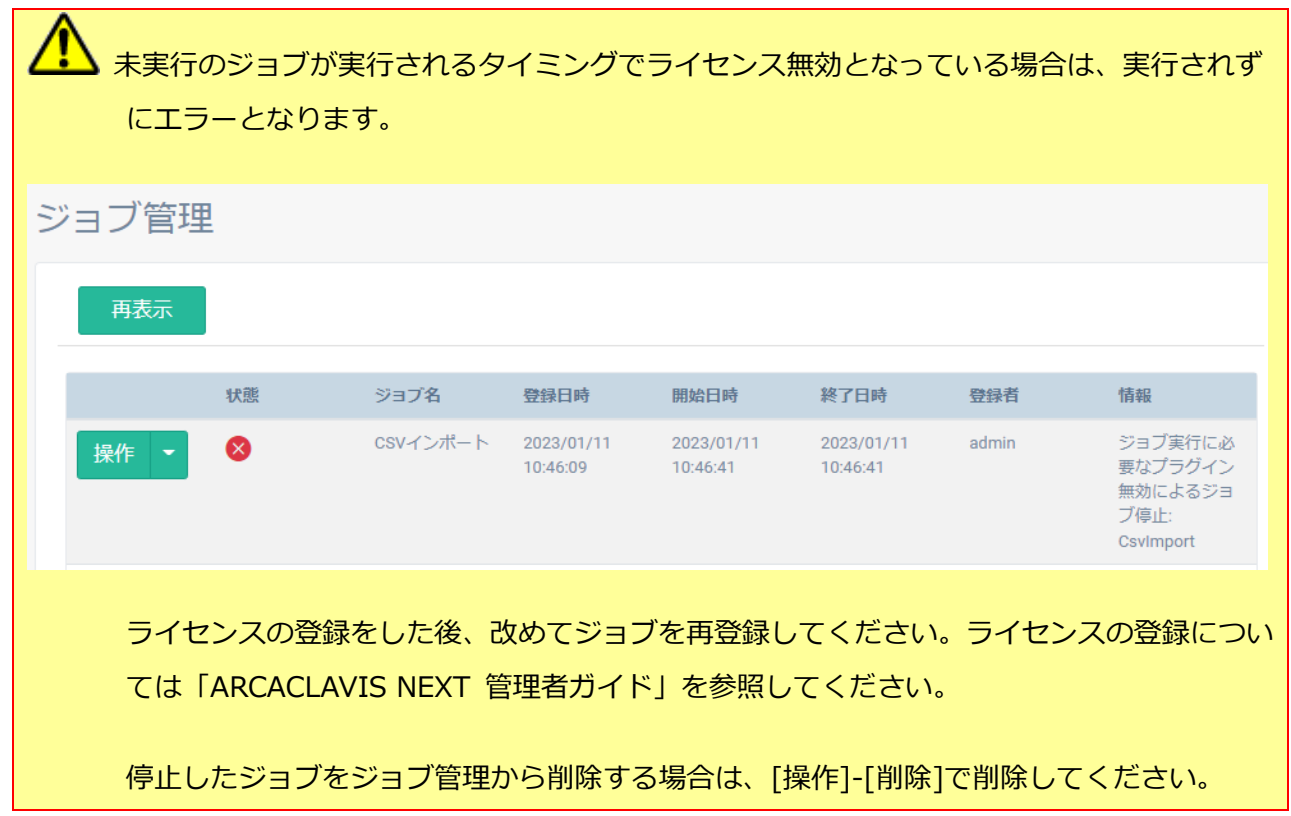

### <span id="page-26-0"></span>3.3.6. CSV インポート結果画面

「CSV インポート結果画面」には、エラー一覧(以下緑枠)とインポート結果一覧(以下青枠)とエラー詳 細一覧(以下赤枠)が表示されます。

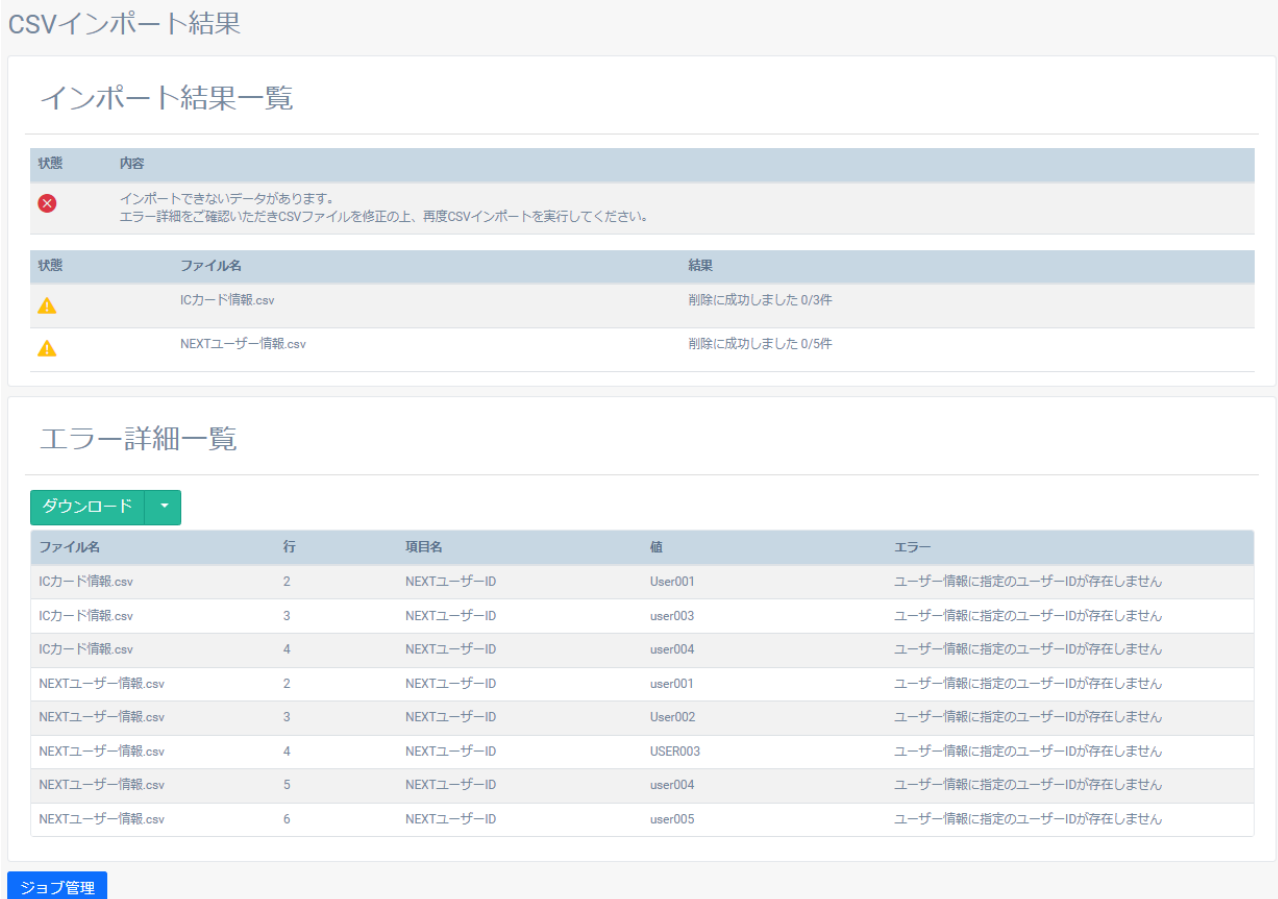

エラー詳細一覧の内容は、<ダウンロード>より CSV 形式でファイル出力が可能です。 <ダウンロード>に関しては、「3.2.1. エクスポート方法」を参照してください。

エラー詳細一覧の CSV ファイル名は「import\_error.csv」で出力します。

※ファイルが存在する場合、自動でファイル名の末尾に「(1)」等が付加されます。

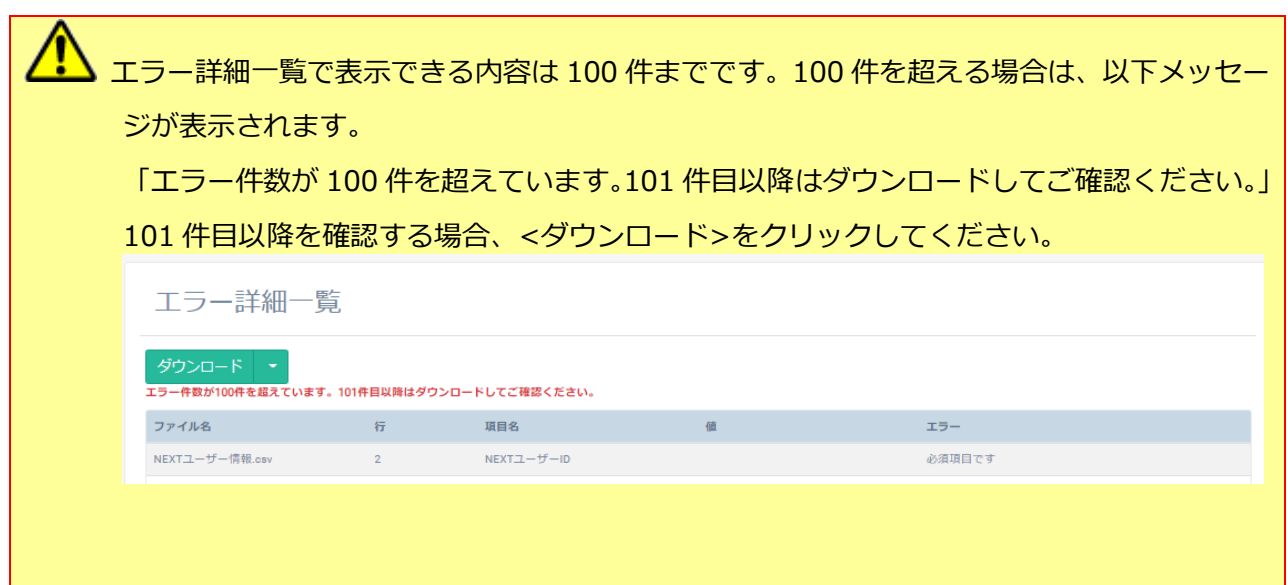

### ◆ エラー一覧

CSV インポートで発生したエラーの概要を表示します。

エラーの無い場合、エラー一覧は非表示となります。

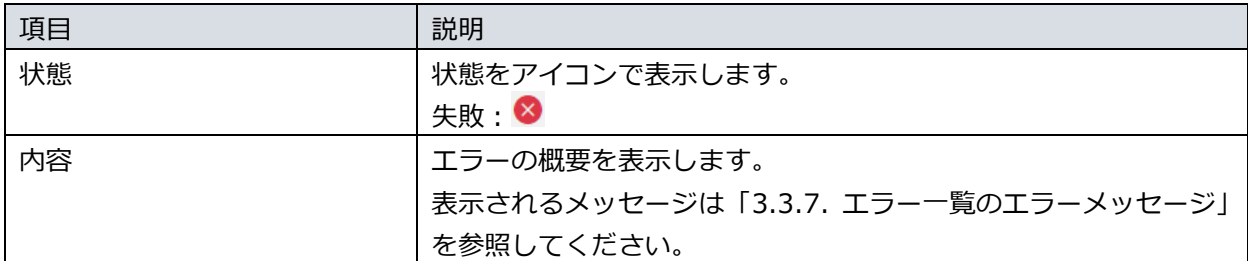

### ◆ インポート結果一覧

インポート処理におけるメッセージを出力します。

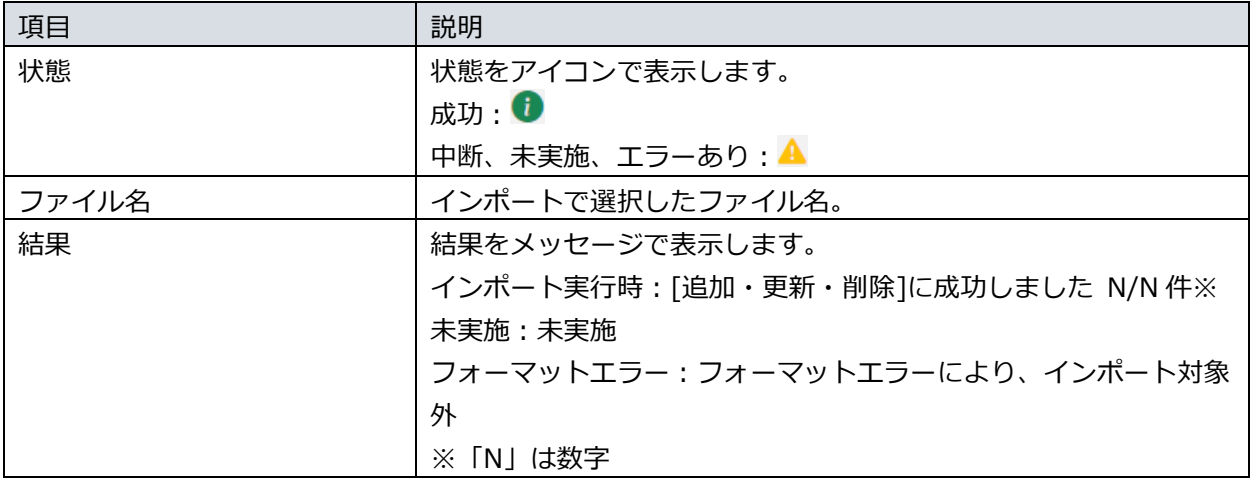

未実施はジョブの停止や意図しない例外でインポートが実行されなかった場合に表示しま す。

フォーマットエラーは、事前チェックのファイルフォーマットチェックでエラーが出たフ ァイルに対して表示されます。

### ◆ エラー詳細一覧

インポート処理における事前チェックでのエラー情報を出力します。 エラーの無い場合、エラー詳細一覧は非表示となります。

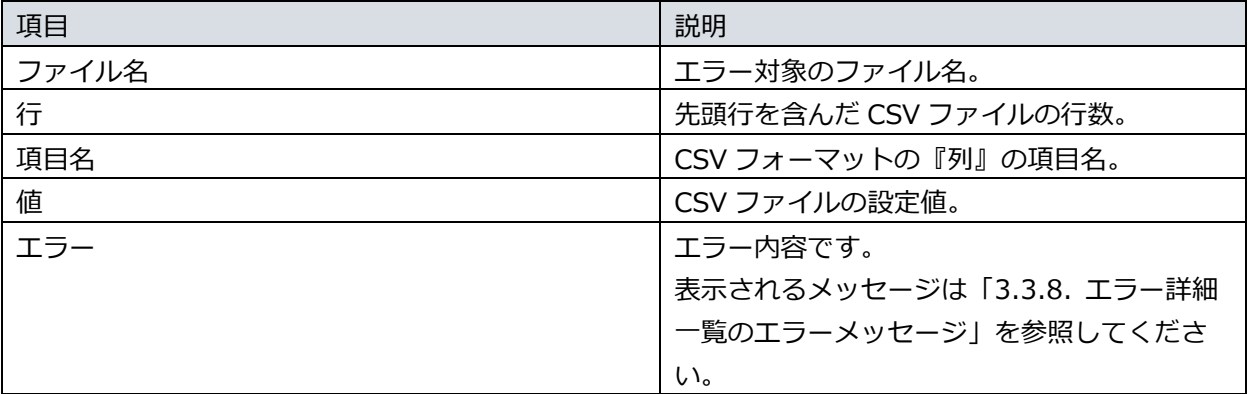

## <span id="page-30-0"></span>3.3.7. エラー一覧のエラーメッセージ

CSV インポート結果画面のエラー一覧に表示されるエラーメッセージは以下のとおりです。

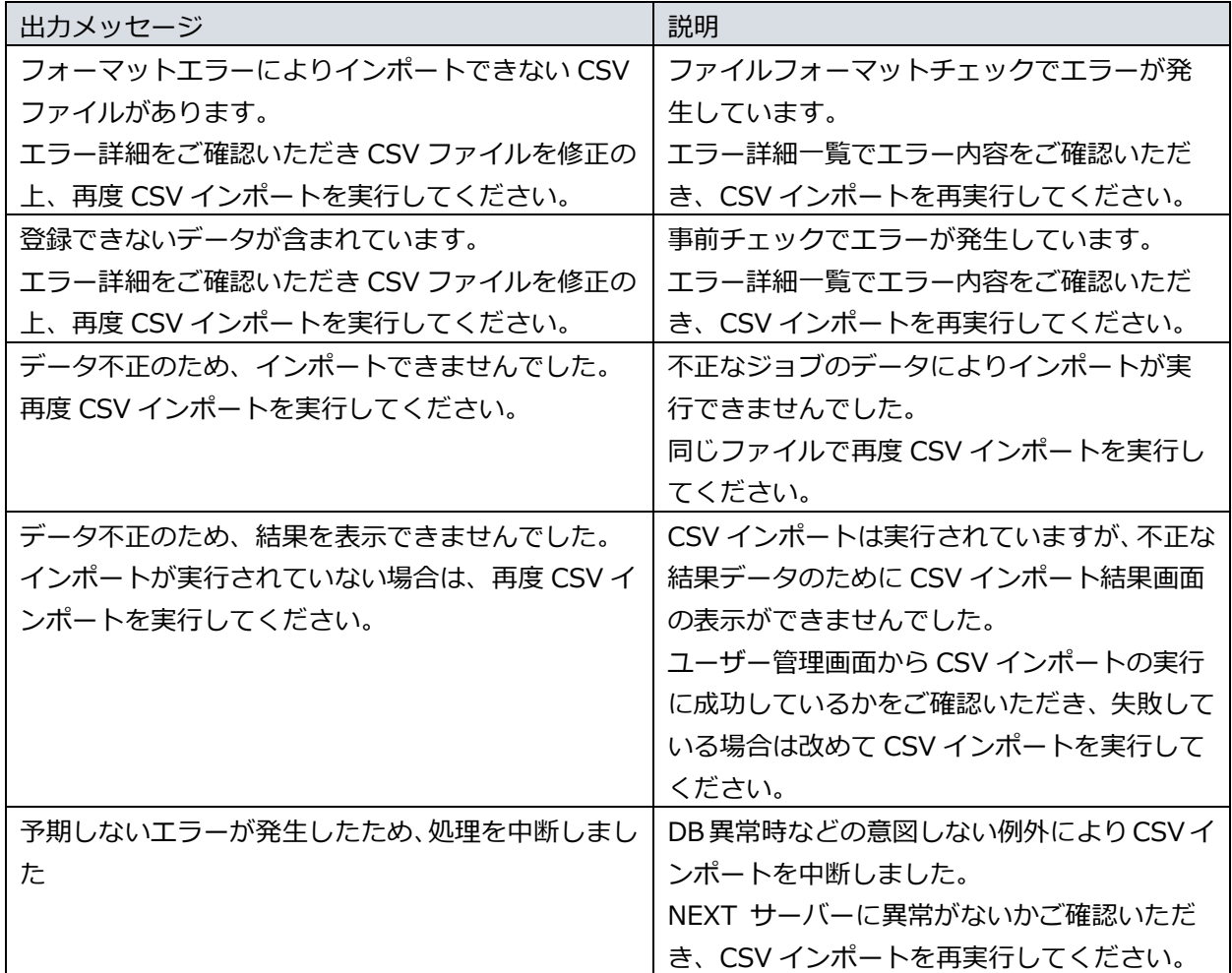

### <span id="page-31-0"></span>3.3.8. エラー詳細一覧のエラーメッセージ

エラー詳細一覧に表示されるエラーメッセージをチェックの内容ごとに説明します。 CSV ファイル毎のフォーマットについては「4. CSV ファイルのフォーマット情報」を参照してください。

# ファイルフォーマットチェック

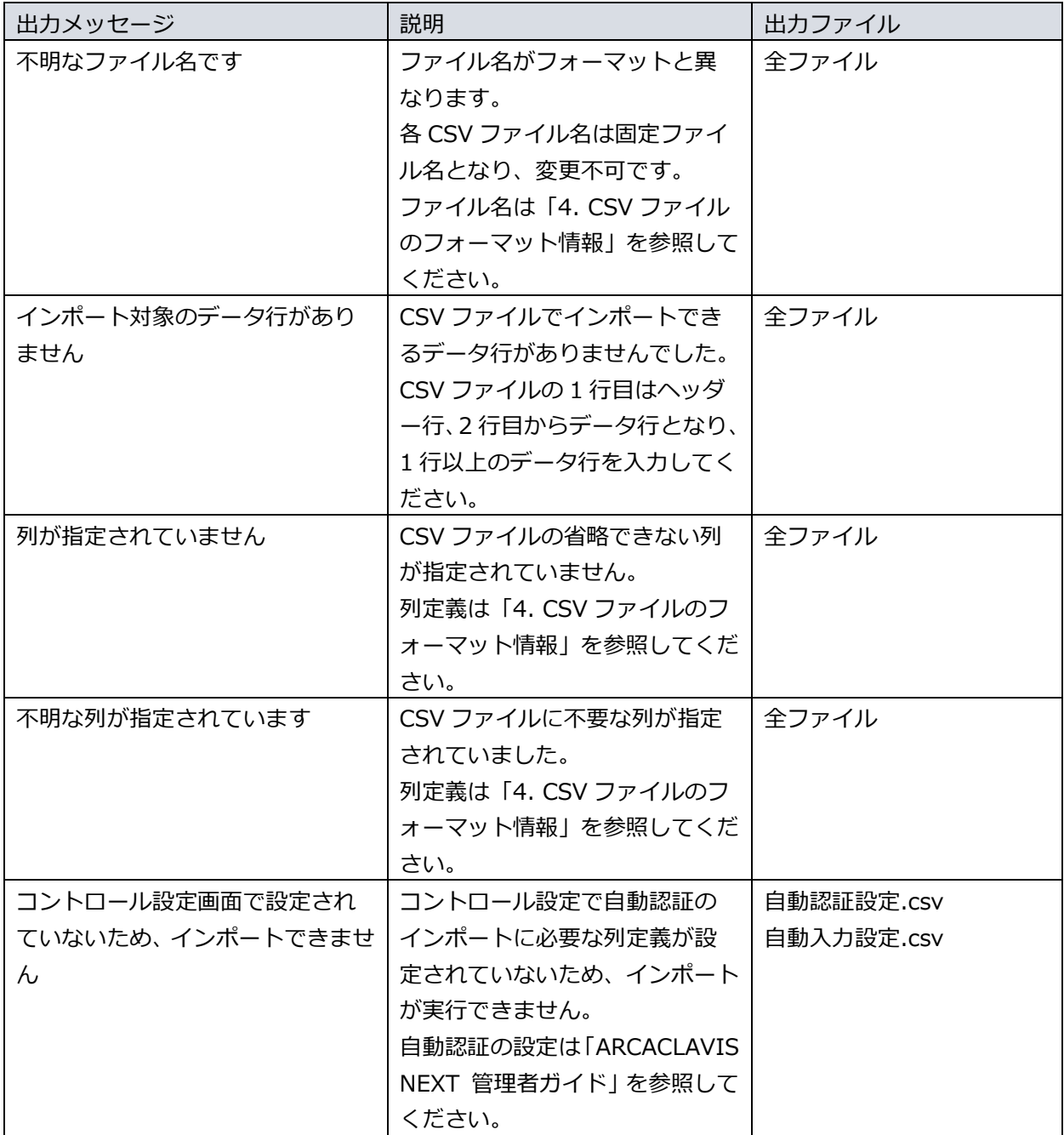

- ➢ エラー例
	- インポート種別:追加
	- インポートファイル 1:NEXT ユーザー情報.csv

NEXTユーザーID,NEXTユーザー名,無効,有効期間(開始),有効期間(終了),NEXTパスワード,不要な 列

User1,ユーザー1,0,,,,password

User2,ユーザー2,0,2021/4/1,,,password

● インポートファイル 2: 不明なファイル.csv

(ファイル内容不問)

● エラー詳細一覧

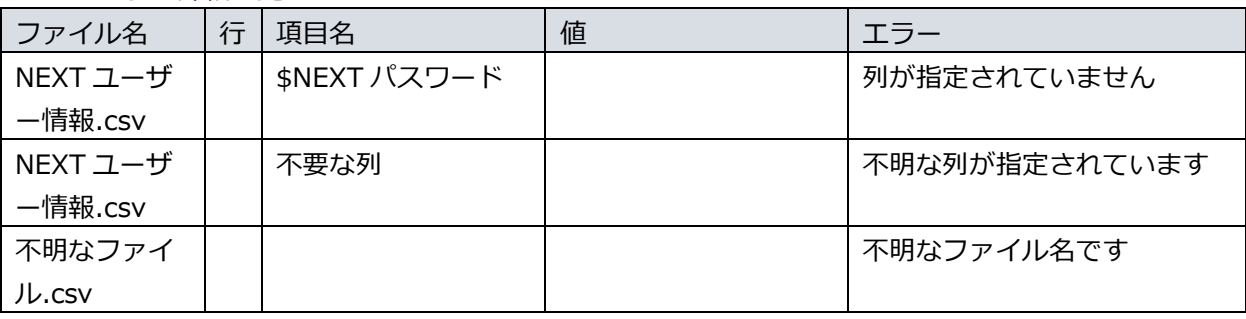

NEXT ユーザー情報.csv で「\$NEXT パスワード」の列が無いため、「列が指定されていません」が表 示されます。また、列定義には無い「不要な列」が列にあるため、「不明な列が指定されています」が 表示されます。

不明なファイル.csv に対しては、ファイル名が不明のため「不明なファイル名です」が表示されます。

# 型変換エラー

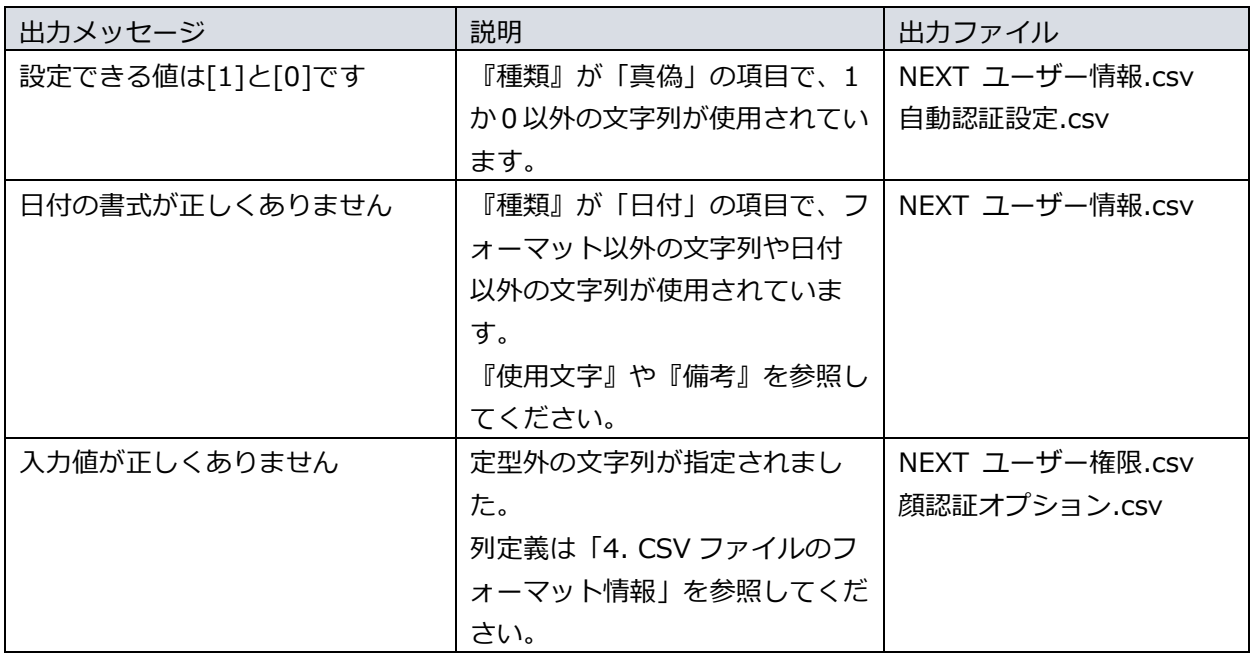

- ➢ エラー例
	- インポート種別:追加
	- インポートファイル: NEXT ユーザー情報.csv

NEXT ユーザーID,NEXT ユーザー名,無効,有効期間(開始),有効期間(終了),NEXT パスワー ド,\$NEXT パスワード User1,ユーザー1,a,b,,,password User2,ユーザー2,0,2021/4/31,,,password

### ● エラー詳細一覧

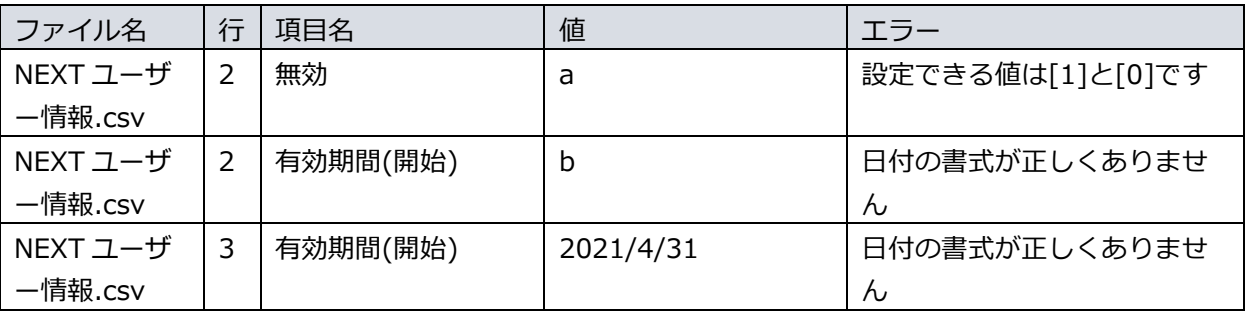

2 行目の「無効」列に 0 か 1 以外の「a」が入力されているため「設定できる値は[0]と[1]です」が表 示されます。

同じく 2 行目の「有効期間(開始)」列に日付ではない「a」が設定されているため、「設定できる値は [0]と[1]です」が表示されます。

3 行目の「有効期間(開始)」列に存在しない日付の「2021/4/31」が入力されているため、「日付の書 式が正しくありません」が表示されます。

# 単項目チェック

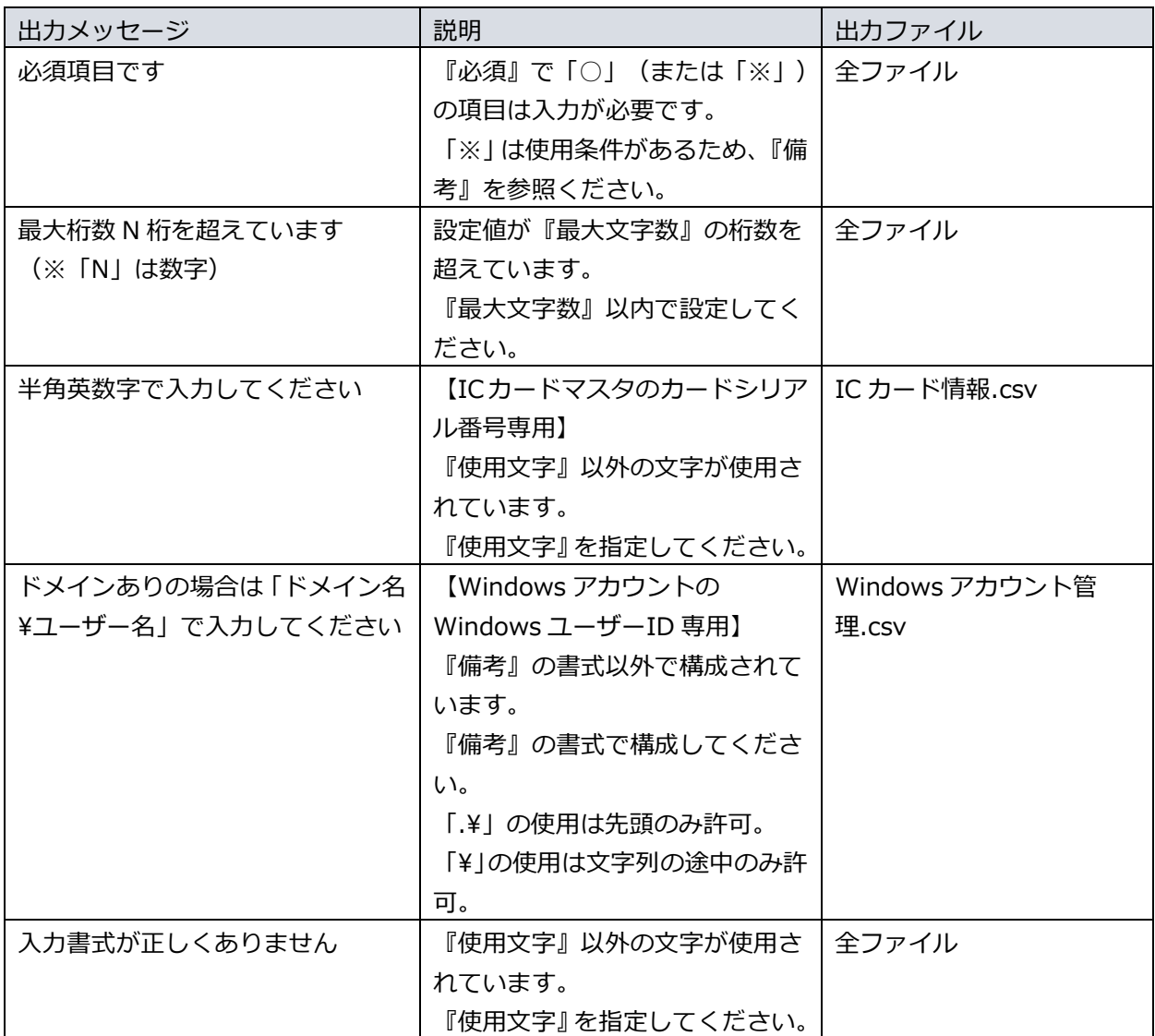

- ➢ エラー例
	- インポート種別:追加
	- インポートファイル:NEXT ユーザー情報.csv

NEXT ユーザーID,NEXT ユーザー名,無効,有効期間(開始),有効期間(終了),NEXT パスワー ド,\$NEXT パスワード ,,0,,,,password User000000000000000001,ユーザー1,0,,,YuMn9kShvYN50j1ElzAsFw==,

### ● エラー詳細一覧

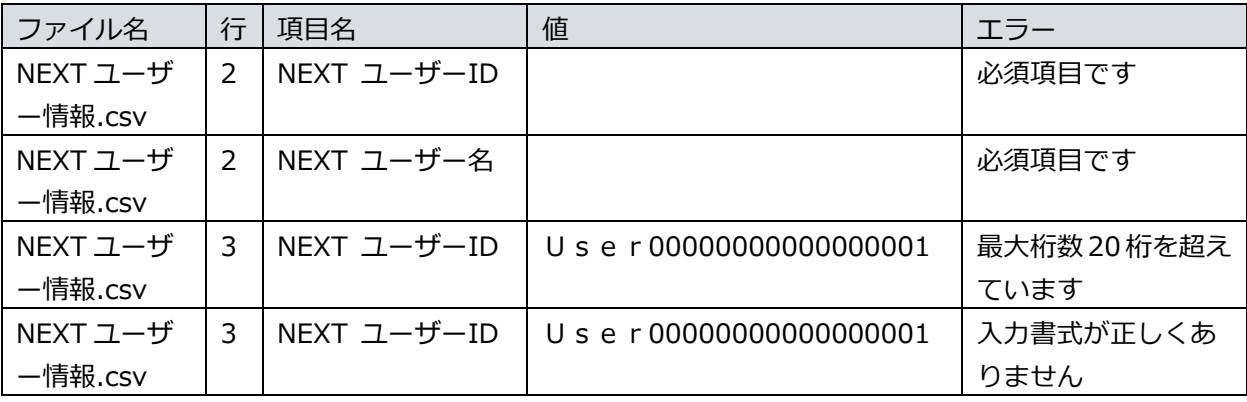

2 行目は必須入力である「NEXT ユーザーID」列と「NEXT ユーザー名」列が空のため、「必須項目で す」が表示されます。

3 行目の「NEXT ユーザーID」列の「U s e r 00000000000000001」は最大文字数を超えた 21 文 字が設定されているため、「最大桁数 20 桁を超えています」が表示されます。 また「User000000000000000001」は使用文字以外の文字が含まれているため、「入力書式が正 しくありません」が表示されます。

単項目チェックでは、2 行目のように 1 データで複数項目のエラーを検出します。 また、3 行目のように 1 項目で、複数のエラーを検出することもあります。

# 相関チェック

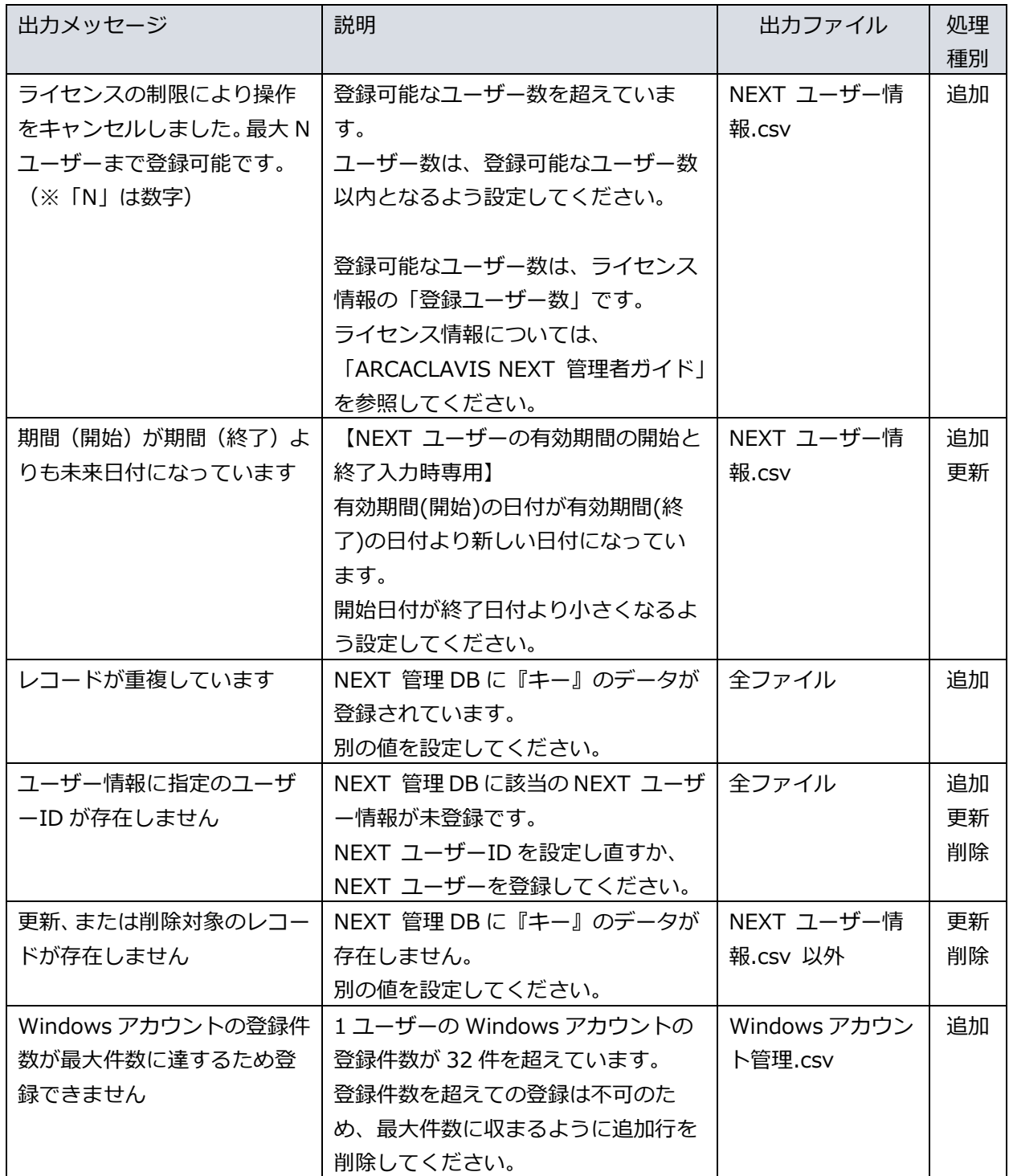

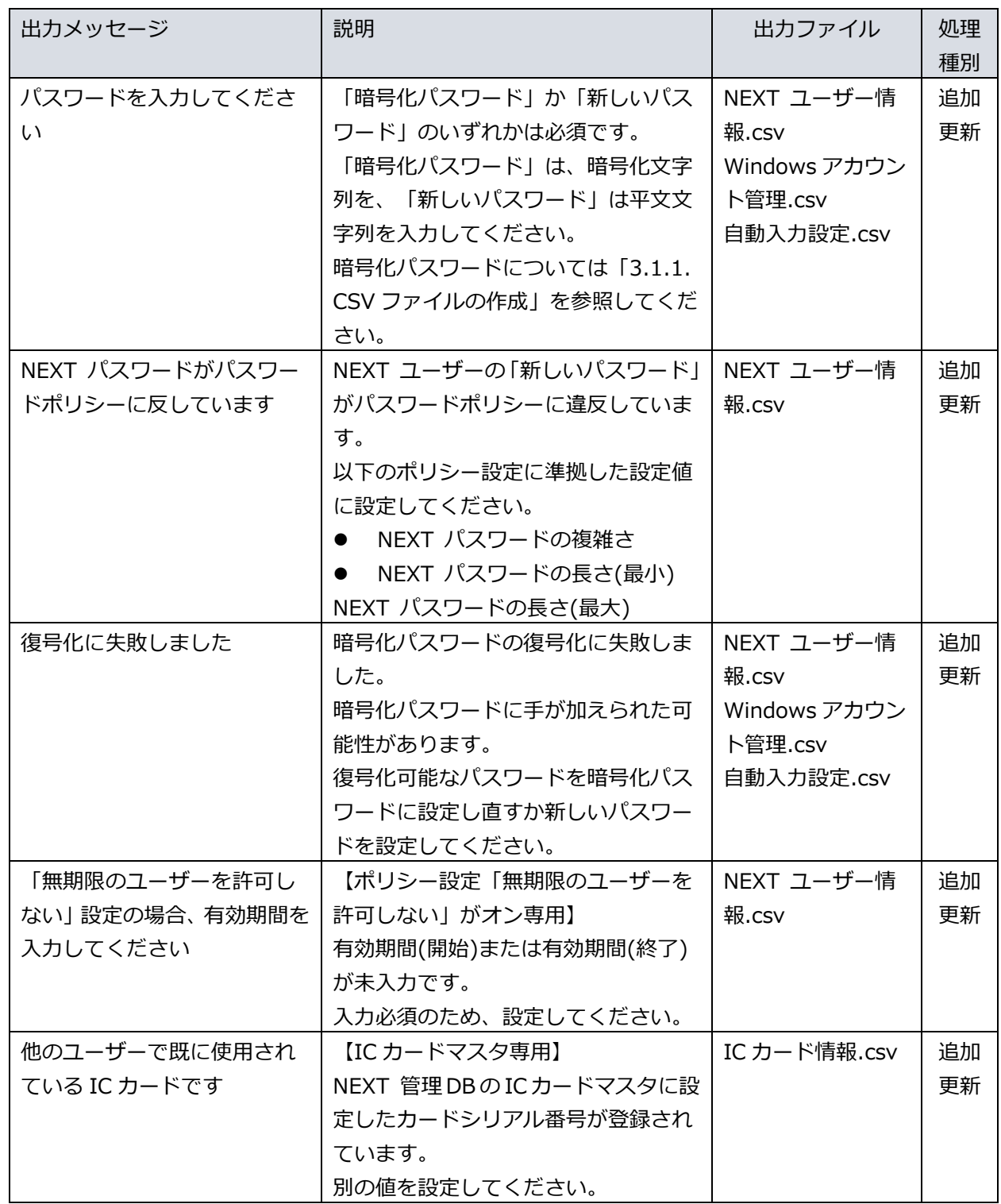

- ➢ エラー例
	- インポート種別:追加
	- インポートファイル: NEXT ユーザー情報.csv

NEXT ユーザーID,NEXT ユーザー名,無効,有効期間(開始),有効期間(終了),NEXT パスワー ド,\$NEXT パスワード User1,ユーザー1,0,,,,password User2,ユーザー2,0,2021/04/01,2021/03/31,YuMn9kShvYN50j1ElzAsFw==, user1,ユーザー1,1,2021/7/1,,,password

● エラー詳細一覧

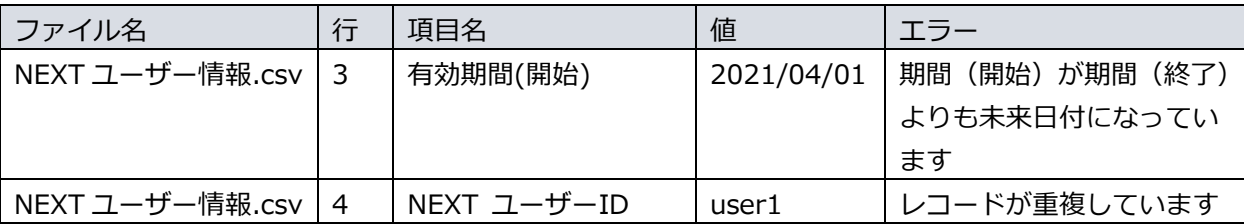

2 行目は正常なデータのためエラーは出力されず、インポートに成功します。

3 行目は有効期間(開始)の日付が有効期間(終了)の日付より未来日になっているため「期間(開始)が 期間(終了)よりも未来日付になっています」が表示されます。

4 行目は NEXT ユーザーID が 2 行目で登録された NEXT ユーザーID と重複するため、「レコードが重 複しています」と表示されます。

※「NEXT ユーザーID」は入力文字の大文字、小文字を区別しないため、上記のような「User1」と「user1」 は同一の NEXT ユーザーID となります。

### その他のエラー

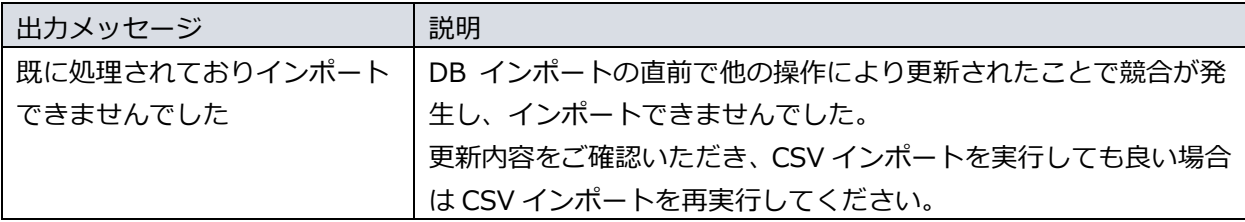

### <span id="page-40-0"></span>3.3.9. 重複行が存在する場合の動作

CSV ファイル内に重複するデータが存在する場合、処理種別(追加/更新/削除)により DB インポートされ るデータは異なります。

CSV ファイルの 1 行目と 2 行目が重複している場合を例として、処理種別ごとのインポート結果は以下のと おりです。

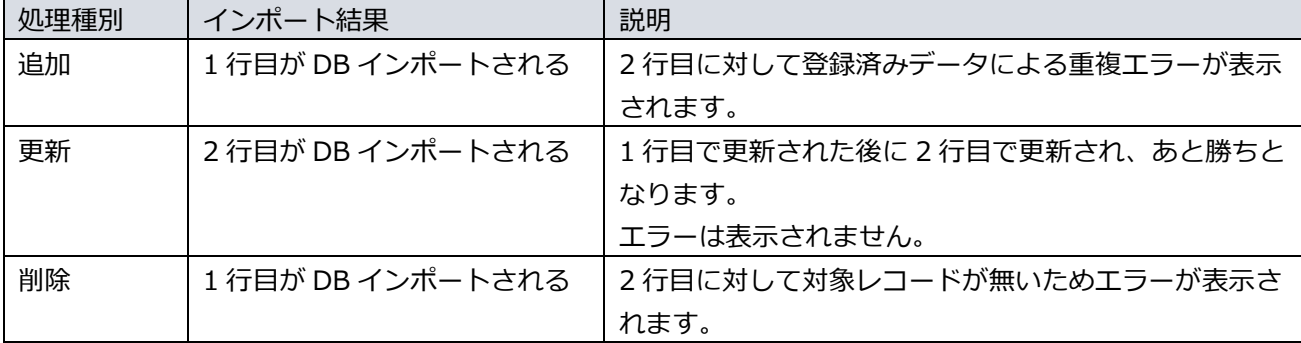

### <span id="page-41-0"></span>**4. CSV ファイルのフォーマット情報**

⚫

CSV ファイルのフォーマットについて、以下に記載します。 インポート、エクスポートともに共通フォーマットになります。 エクスポート時は『列』の項目が出力されます。 インポート時はインポート種別によってフォーマットが異なります。 CSV ファイルの列の順序は問いません。フォーマットと列の順序が異なる場合でもインポート可能です。

以降に記述する『キー』とは、NEXT 管理 DB の設定・変更に必要な主キーのことです。 『キー』を使用して、NEXT 管理 DB に追加・更新・削除を行います。

- 『キー』が重複している場合、追加ができません。
- ⚫ 『キー』が間違っている場合、更新・削除ができません。

追加、更新時は『列』の項目すべて必要とし、削除時は『キー』の項目のみ必要とします。

# <span id="page-42-0"></span>4.1. NEXT ユーザーの CSV フォーマット

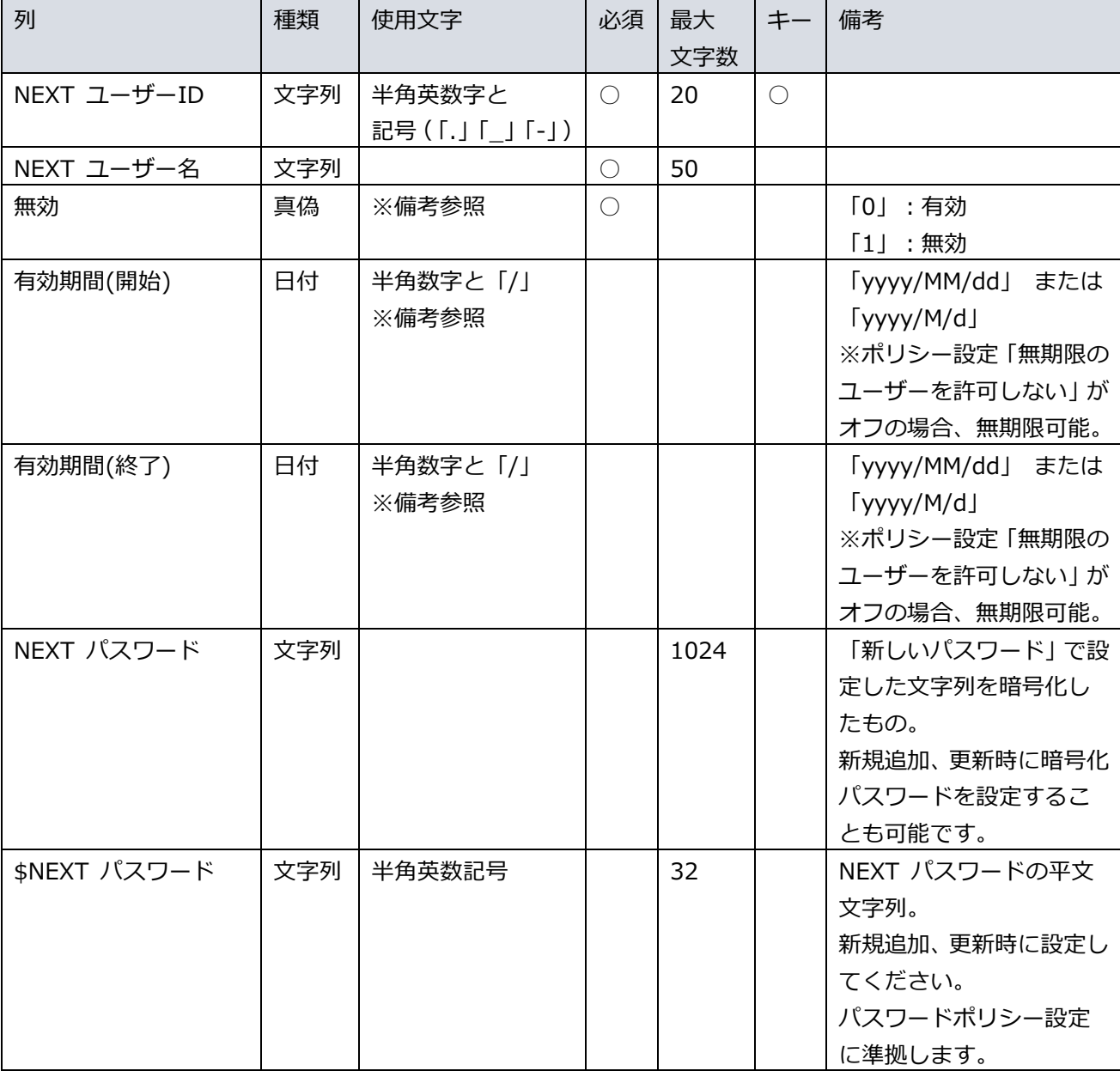

ファイル名:「NEXT ユーザー情報.csv」

#### ■設定例(追加)

NEXT ユーザーID,NEXT ユーザー名,無効,有効期間(開始),有効期間(終了),NEXT パスワード,\$NEXT パ スワード User1,ユーザー1,0,,,,password User2,ユーザー2,0,2021/04/01,,YuMn9kShvYN50j1ElzAsFw==, User3,ユーザー3,0,2021/04/01,2024/03/31,YuMn9kShvYN50j1ElzAsFw==,password User4,ユーザー4,0,,2024/03/31,,password User5,ユーザー5,1,2021/7/1,,,password

■設定例(更新)

NEXT ユーザーID,NEXT ユーザー名,無効,有効期間(開始),有効期間(終了),NEXT パスワード,\$NEXT パ スワード User1,ユーザー1,0,,,YuMn9kShvYN50j1ElzAsFw==, User2,ユーザー2,0,2021/04/01,,YuMn9kShvYN50j1ElzAsFw==, User3,ユーザー3,0,2021/04/01,2024/03/31,YuMn9kShvYN50j1ElzAsFw==,password User4,ユーザー4,0,,2024/03/31,YuMn9kShvYN50j1ElzAsFw==,newpassword User5,ユーザー5,1,2021/7/1,,YuMn9kShvYN50j1ElzAsFw==,

■設定例(削除)

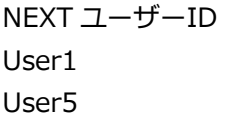

**Info** 「NEXT パスワード」または「\$NEXT パスワード」によりパスワードが変更された場合、 パスワードの更新日付が更新されます。 ※同一パスワードが設定された場合は、パスワードの更新日付は変更されません。

# <span id="page-44-0"></span>4.2. ユーザー権限の CSV フォーマット

ファイル名:「NEXT ユーザー権限.csv」

| 列           | 種類  | 使用文字            | 必須               | 最大  | キー | 備考                |
|-------------|-----|-----------------|------------------|-----|----|-------------------|
|             |     |                 |                  | 文字数 |    |                   |
| NEXT ユーザーID | 文字列 | 半角英数字と          |                  | 20  |    | NEXT ユーザーの NEXT   |
|             |     | 記号 (「.」「_」 「-」) |                  |     |    | ユーザーIDを指定します。     |
| 権限          | 文字列 | ※備考参照           | $\left( \right)$ | 30  |    | 「admin」:管理者       |
|             |     |                 |                  |     |    | 「subsystem」: サブシス |
|             |     |                 |                  |     |    | テム利用者             |
|             |     |                 |                  |     |    | ※大文字、小文字は区別し      |
|             |     |                 |                  |     |    | ません               |

### ■設定例(追加)

 $\overline{\phantom{a}}$ NEXT ユーザーID,権限 User1,admin User4,ADMIN User5,subsystem User6,SubSystem

**IMO** NEXT クライアント利用者は設定不要です。

権限も『キー』のため、更新のインポートでは設定値の変更はできません。

# <span id="page-45-0"></span>4.3. Windows アカウントの CSV フォーマット

### <u>^</u> **1** ユーザー最大 32 件まで登録可能です。

| 列               | 種類  | 使用文字                           | 必須         | 最大<br>文字数 | キー         | 備考                                                                                                    |
|-----------------|-----|--------------------------------|------------|-----------|------------|----------------------------------------------------------------------------------------------------|
| NEXT ユーザーID     | 文字列 | 半角英数字と<br>記号 ( 「. 」 「__」 「-_」) | $\bigcirc$ | 20        | $\bigcirc$ | NEXT ユーザーの NEXT<br>ユーザーIDを指定します。                                                                                                  |
| Windows ユーザーID  | 文字列 | ※備考参照                          | $\bigcirc$ | 256       | $\bigcirc$ | ● ドメインなし<br>$\lceil$ [user]]<br>$\lceil$ .¥[user]]<br>ドメインあり<br>$\bullet$<br>$\lceil$ [domain]¥[user]]<br>※NEXT ユーザーID内で<br>の重複不可 |
| Windows パスワード   | 文字列 |                                |            | 1024      |            | 「新しいパスワード」で設<br>定した文字列を暗号化し<br>たもの。<br>新規追加、更新時に暗号化<br>パスワードを設定するこ<br>とも可能です。                                                     |
| \$Windows パスワード | 文字列 |                                |            | 127       |            | Windows パスワードの平<br>文文字列。<br>新規追加、更新時に設定し<br>てください。<br>空パスワードを設定する<br>場合、「*」を 20 文字以<br>上入力してください。                                 |

ファイル名:「Windows アカウント管理.csv」

■設定例(追加・更新)

NEXT ユーザーID,Windows ユーザーID,Windows パスワード,\$Windows パスワード User1,user1,,password User1,.\user1,YuMn9kShvYN50j1ElzAsFw==, User2,domain\user2,YuMn9kShvYN50j1ElzAsFw==,password User3,user3,,\*\*\*\*\*\*\*\*\*\*\*\*\*\*\*\*\*\*\*\* User4,user4,,password User5,user5,,password

■設定例(削除)

NEXT ユーザーID,Windows ユーザーID User1,newuser1 User2,user1

### <span id="page-47-0"></span>4.4. IC カードマスタの CSV フォーマット

列 インコントン イング インダイ 種類 しゅく インタン マンクリッシュ しゅうしゅう しゅうしょう 文字数 キー 備考 NEXT ユーザーID | 文字列 半角英数字と 記号(「.」「\_」「-」) ○ 20 ○ NEXT ユーザーの NEXT ユーザーID を指定します。 | カードシリアル番号 | 文字列 | 半角英数字 | ○ | 50 | │ | 詳細は下表 「対応している IC カードのシリアル情報」 を参照してください。 小文字は大文字に変換し ます。

### ファイル名:「IC カード情報.csv」

### ◆ 対応している IC カードのシリアル情報

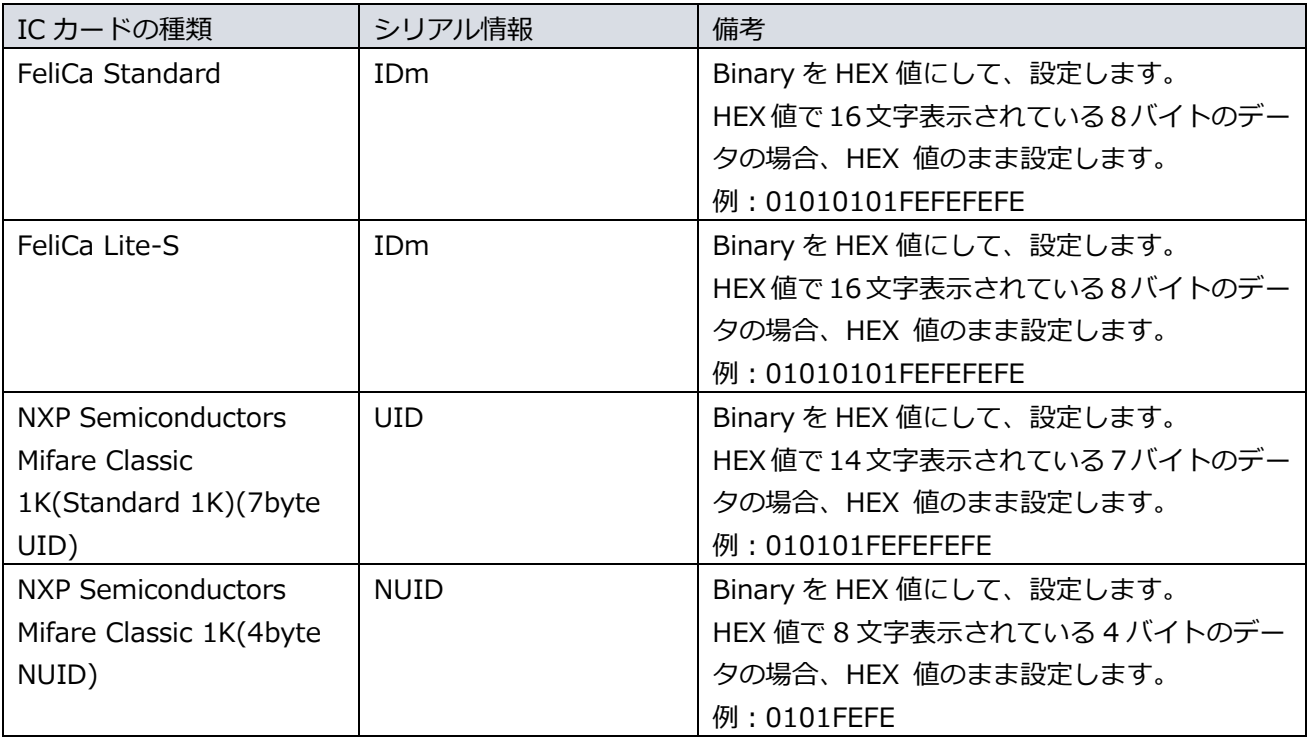

■設定例 (追加・更新)

NEXT ユーザーID,カードシリアル番号 User1,01010101FEFEFEFE User2,02020202fefefefe

■設定例(削除)

NEXT ユーザーID User1

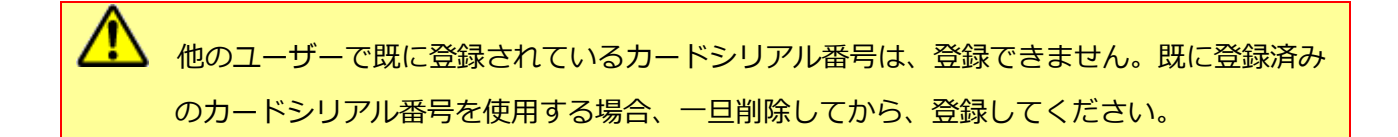

# <span id="page-49-0"></span>4.5. 資格情報プロバイダーオプションの CSV フォーマット

■顔認証オプション

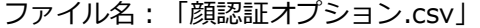

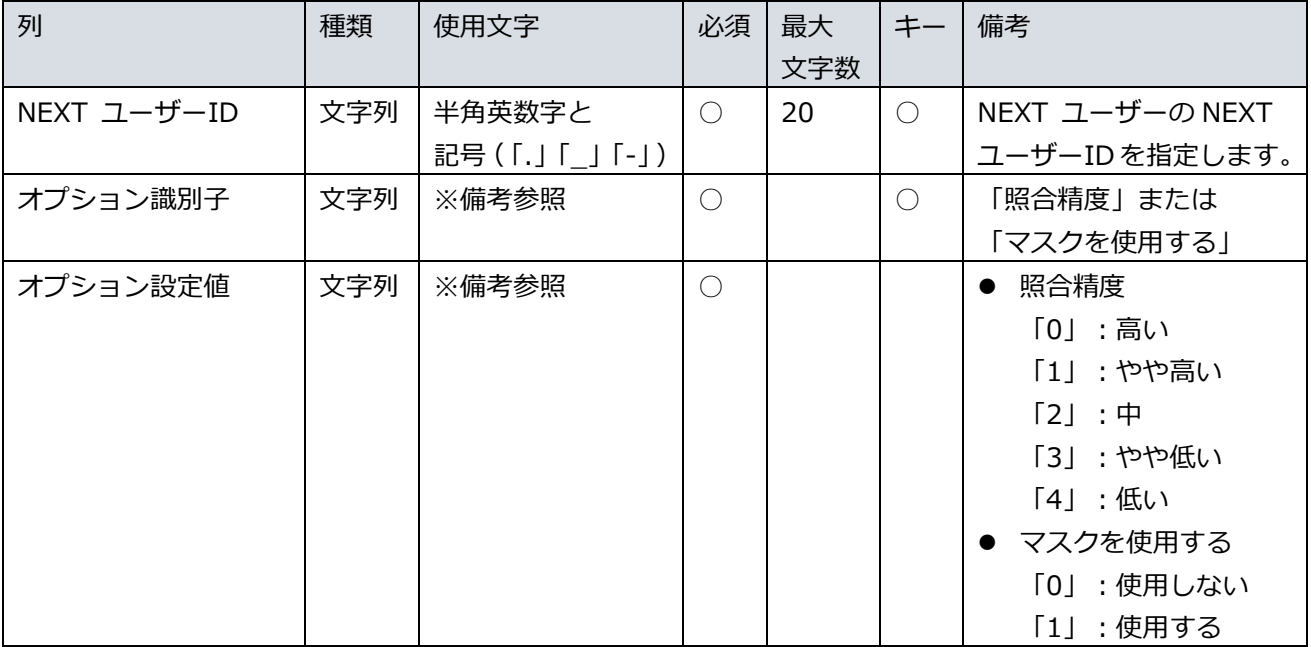

### ■設定例(追加・更新)

NEXT ユーザーID,オプション識別子,オプション設定値 User1,照合精度,0 User1,マスクを使用する,1 User2,照合精度,1 User2,マスクを使用する,0

■設定例(削除)

NEXT ユーザーID,オプション識別子 User1,照合精度 User2,マスクを使用する

 $1$ 

 $\circ$ 

 $\mathbf{1}$ 

 $\circ$ 

### <span id="page-50-0"></span>4.6. 自動認証設定の CSV フォーマット

ファイル名:「自動認証設定.csv」

User<sub>2</sub>

User3

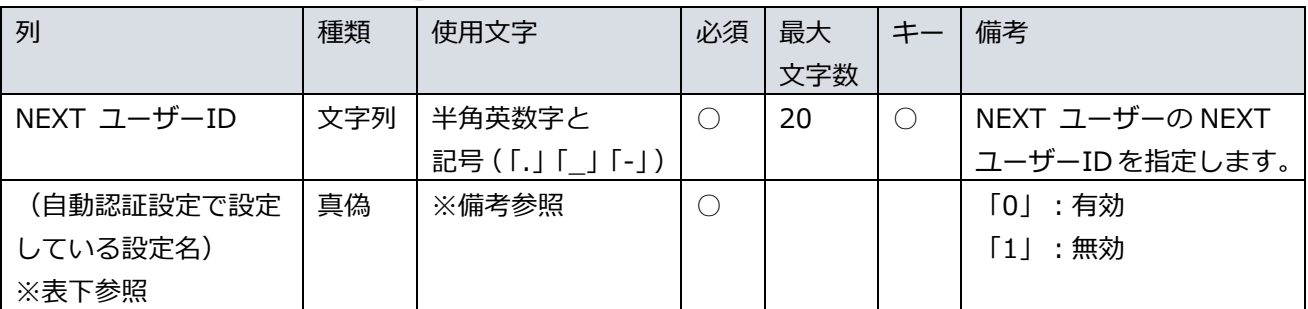

自動認証設定.csv の列はコントロール設定画面の自動認証設定(ブラウザ用 / デスクトップ用)で設定され ている設定名になります。

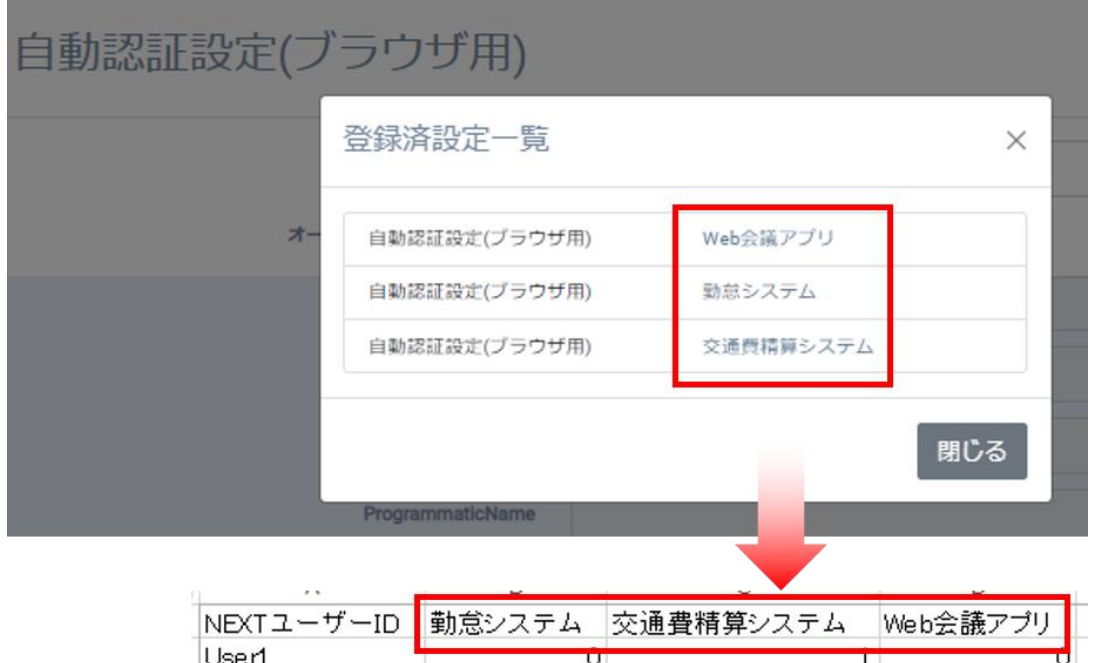

自動認証設定の CSV インポートは、コントロール設定画面の自動認証設定(ブラウザ用 / デ スクトップ用)が登録されている必要があります。 コントロール設定画面の自動認証設定(ブラウザ用 / デスクトップ用)の登録が無い場合、 CSV インポートはファイルフォーマットチェックでエラーとなります。

**Grift** 自動認証設定の設定は「ARCACLAVIS NEXT 管理者ガイド」を参照してください。

 $1$ 

 $\circ$ 

■設定例(追加・更新)

前提:コントロール設定画面の自動認証設定で登録されている設定名が以下で登録されている

- 勤怠システム
- 交通費精算システム
- Web 会議アプリ

NEXT ユーザーID,勤怠システム,交通費精算システム,Web 会議アプリ

User1,0,1,0

User2,1,1,1

User3,0,0,0

■設定例(削除)

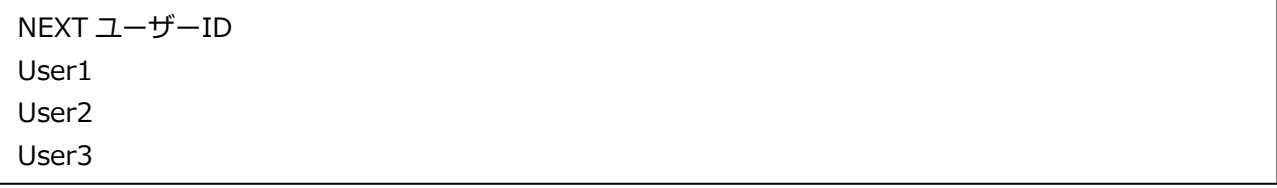

### <span id="page-52-0"></span>4.7. 自動入力設定の CSV フォーマット

ファイル名:「自動入力設定.csv」

| 列           | 種類  | 使用文字                    | 必須        | 最大  | キー     | 備考              |
|-------------|-----|-------------------------|-----------|-----|--------|-----------------|
|             |     |                         |           | 文字数 |        |                 |
| NEXT ユーザーID | 文字列 | 半角英数字と                  | $\bigcap$ | 20  | $(\ )$ | NEXT ユーザーの NEXT |
|             |     | 記号 ( [ . ] [ _ ] [- ] ) |           |     |        | ユーザーIDを指定します。   |
| (自動入力設定で設定  | 文字列 |                         |           | 256 |        |                 |
| している項目名)    |     |                         |           |     |        |                 |
| ※表下参照       |     |                         |           |     |        |                 |
| (自動入力設定で設定  | 文字列 |                         |           | 127 |        |                 |
| している項目名(パス  |     |                         |           |     |        |                 |
| ワード))       |     |                         |           |     |        |                 |
|             |     |                         |           |     |        |                 |

#### 自動入力設定.csv の列はコントロール設定画面の自動入力設定で設定されている項目名になります。

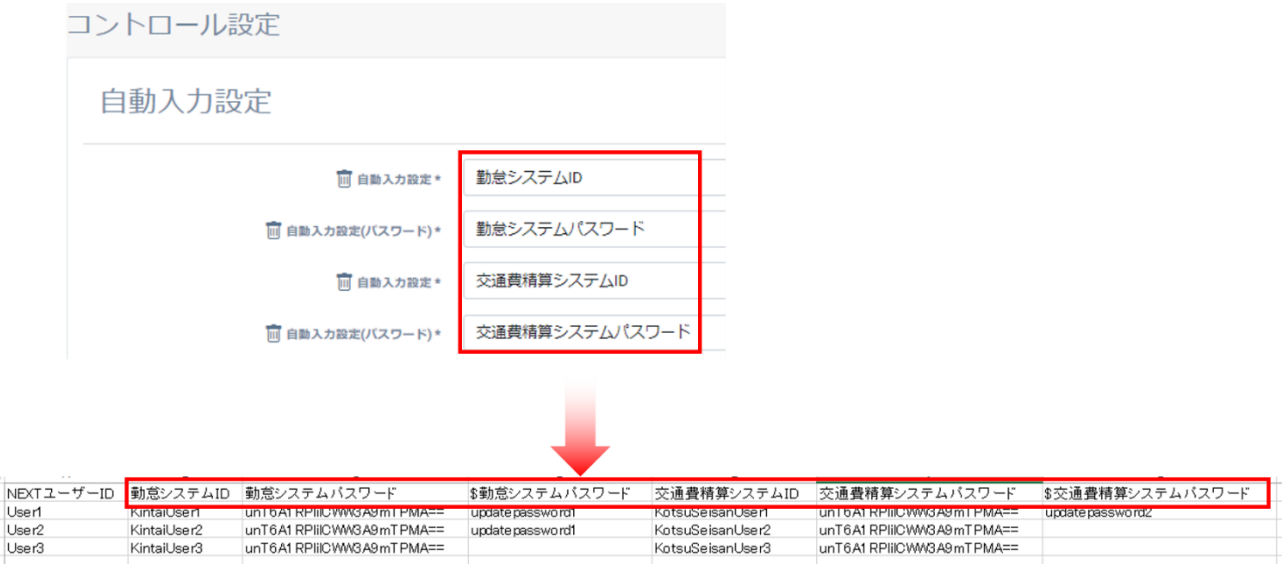

自動入力設定の CSV インポートは、コントロール設定画面の自動入力設定が登録されている 必要があります。 コントロール設定画面の自動入力設定の登録が無い場合、CSV インポートはファイルフォー マットチェックでエラーとなります。

自動入力設定の設定は「ARCACLAVIS NEXT 管理者ガイド」を参照してください。

コントロール設定画面の自動入力設定で項目の型が「自動入力設定(パスワード)」で設定されている場合、 CSV ファイルでは暗号化列と平文列の 2 列で構成します。

暗号化列名は項目名がそのまま適用され、平文列名は「\$ + {項目名}」となります。

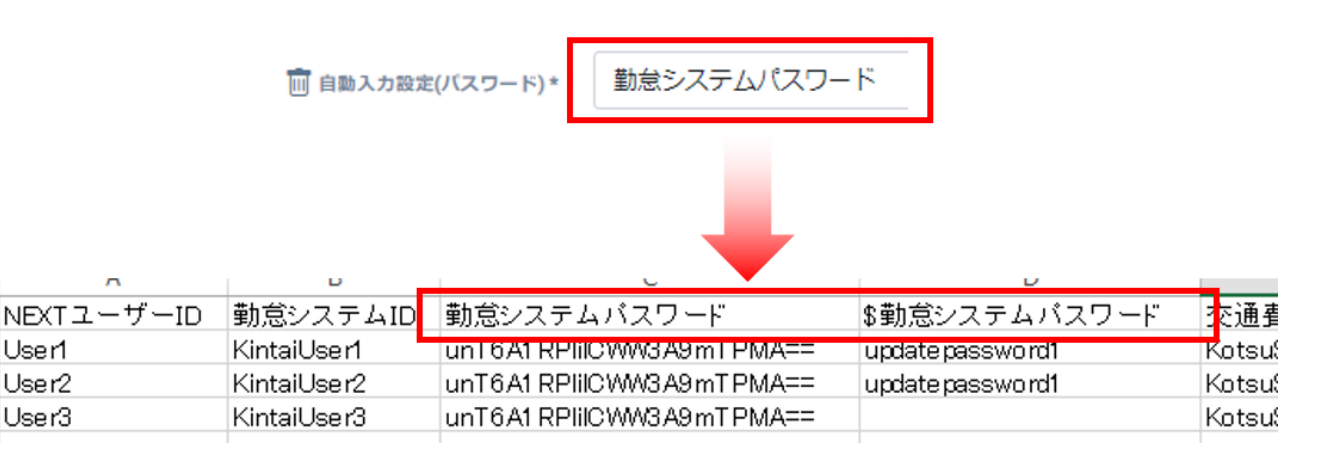

暗号化パスワードについては「3.1.1. CSV ファイルの作成」を参照してください。**Info** 

■設定例 (追加・更新)

前提:コントロール設定画面の自動入力設定で登録されている項目名が以下で登録されている

- 勤怠システム ID (項目の型:自動入力設定)
- ⚫ 勤怠システムパスワード(項目の型:自動入力設定(パスワード))
- 交通費精算システム ID (項目の型:自動入力設定)
- ⚫ 交通費精算システムパスワード(項目の型:自動入力設定(パスワード))

NEXT ユーザーID,勤怠システム ID,勤怠システムパスワード,\$勤怠システムパスワード,交通費精算シス テム ID,交通費精算システムパスワード,\$交通費精算システムパスワード

User1,KintaiUser1,unT6A1RPlilCWW3A9mTPMA==,updatepassword1,KotsuSeisanUser1,unT6A 1RPlilCWW3A9mTPMA==,updatepassword2

User2,KintaiUser2,unT6A1RPlilCWW3A9mTPMA==,updatepassword1,KotsuSeisanUser2,unT6A 1RPlilCWW3A9mTPMA==,

User3,KintaiUser3,unT6A1RPlilCWW3A9mTPMA==,,KotsuSeisanUser3,unT6A1RPlilCWW3A9m  $TPMA==$ 

■設定例(削除)

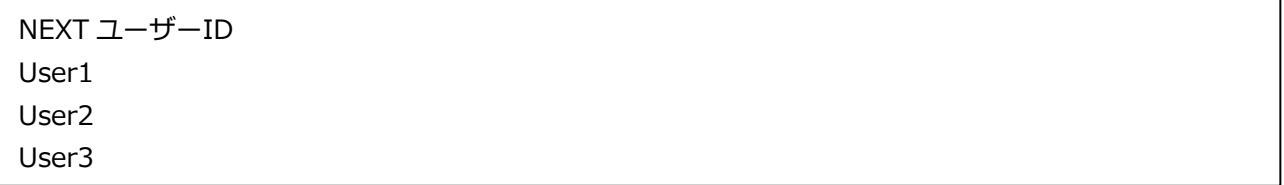

### <span id="page-54-0"></span>**付録**

<span id="page-54-1"></span>ジョブの実行時間の制約

### <span id="page-54-2"></span>制約事項

IIS のアプリケーションプールのタイムアウト時間(8時間)を超えるジョブは強制終了されます。

### <span id="page-54-3"></span>事象

IIS のアプリケーションプールのタイムアウト時間で設定されている時間、誰もアクセスしない状態が続く と、タイムアウトによりジョブが強制終了されます。

そのため、タイムアウト時間で設定されている時間より時間のかかるジョブは実行できません。

ジョブが強制終了された際は、IIS がイベントログにログを出力します。

※イベントログは、[コントロールパネル]-[管理ツール]-[イベントビューアー]の「Windows ログ」- 「Application」から確認ができます。

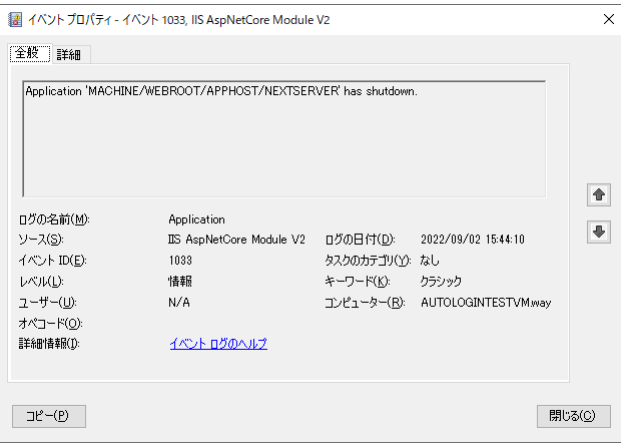

<span id="page-54-4"></span>対策

IIS のアプリケーションプールのタイムアウト時間の設定値を変更後、コンピューターを再起動し、再度ジ ョブを実行してください。

設定値の変更については、下記ページを参照してください。

「[https://docs.microsoft.com/ja-jp/aspnet/core/host-and-deploy/iis/advanced?view=aspnetcore-](https://docs.microsoft.com/ja-jp/aspnet/core/host-and-deploy/iis/advanced?view=aspnetcore-6.0#idle-timeout)[6.0#idle-timeout](https://docs.microsoft.com/ja-jp/aspnet/core/host-and-deploy/iis/advanced?view=aspnetcore-6.0#idle-timeout)」

編集・著作 株式会社両備システムズ

ARCACLAVIS は、株式会社両備システムズの登録商標です。

記載されている社名、製品名等は各社の商標または登録商標です。

記載されている内容は予告なく変更される場合があります。あらかじめご了承ください。

本書の内容については万全を期して作成致しましたが、万一ご不審な点や誤り、記載漏れなどのお気づきの

点がありましたらご連絡ください。

また、株式会社両備システムズの許可なく、複製・改変などを行うことはできません。